#### **Manual de instrucciones**

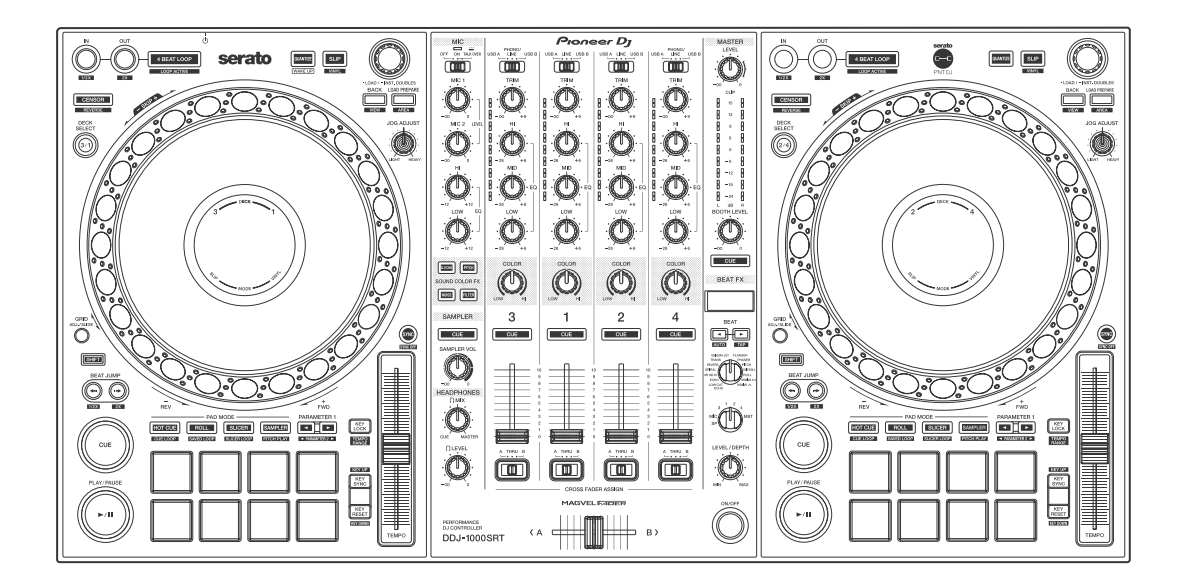

#### **Controlador DJ**

# **[DDJ-1000SRT](#page-2-0)**

#### **[pioneerdj.com/support/](https://www.pioneerdj.com/support/) <http://serato.com/>**

Para consultar las preguntas frecuentes y otra información de soporte de este producto, visite el sitio de arriba.

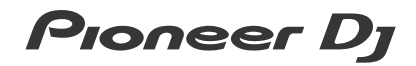

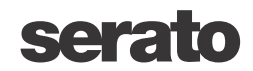

## <span id="page-1-0"></span>**Cómo leer este manual**

Gracias por haber escogido este producto de Pioneer DJ.

- **•** Asegúrese de leer este manual y el "Manual de instrucciones (Guía de inicio rápido)", que también se incluyen con este producto. Estos documentos contienen información importante que debe entender antes de utilizar esta unidad. Lea con especial atención las INSTRUCCIONES DE SEGURIDAD IMPORTANTES.
- **•** En este manual, los nombres de los botones, mandos y terminales que aparecen en este producto y los nombres de los botones, menús, etc. del software de su PC/Mac se indican con paréntesis cuadrados ([ ]). (Por ejemplo, el botón **[Files]**, **[CUE]**)
- **•** Tenga en cuenta que las pantallas y especificaciones de software, así como la apariencia exterior y las especificaciones del hardware, se encontraban en desarrollo durante la creación de este manual y podrían ser distintas de las especificaciones finales.
- **•** Tenga en cuenta que, en función de la versión del sistema operativo, la configuración del navegador web, etc., el funcionamiento puede variar del indicado en este manual.
- **•** Tenga en cuenta que el idioma de las pantallas del software descrito en este manual puede variar del idioma de su pantalla.

**Este manual proporciona descripciones breves de los nombres de las partes de esta unidad y de las conexiones entre la unidad y los periféricos.**

**Para instrucciones detalladas sobre el uso de Serato DJ Pro, vea el manual del software Serato DJ Pro.**

**• Puede descargar el manual del software Serato DJ Pro de Serato.com. Para obtener información sobre cómo encontrar el manual del software, consulte Serato DJ Pro: [Descarga del](#page-5-0)  [manual del software Serato DJ Pro \(página 6\)](#page-5-0)**

## <span id="page-2-0"></span>Contenido

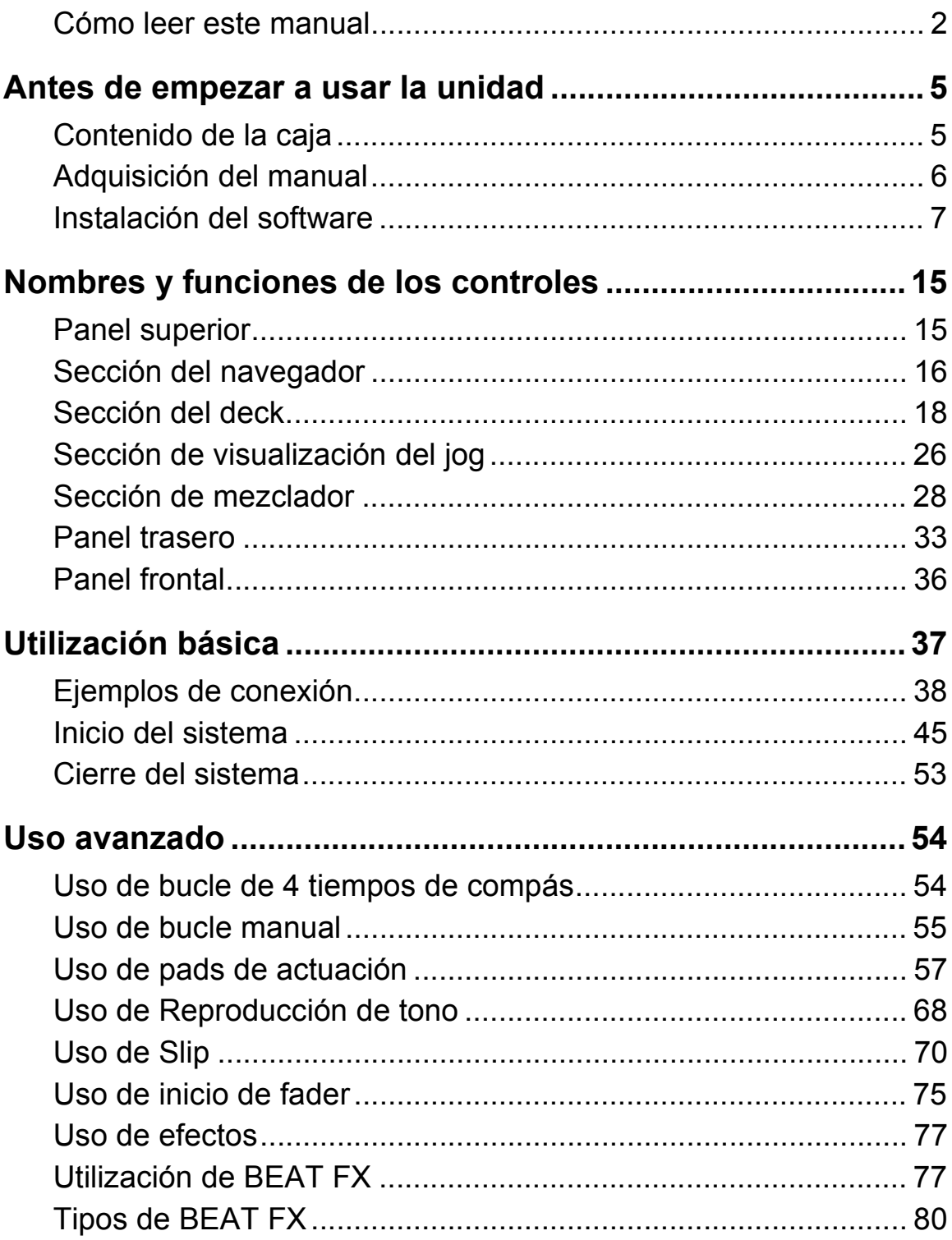

## **Contenido**

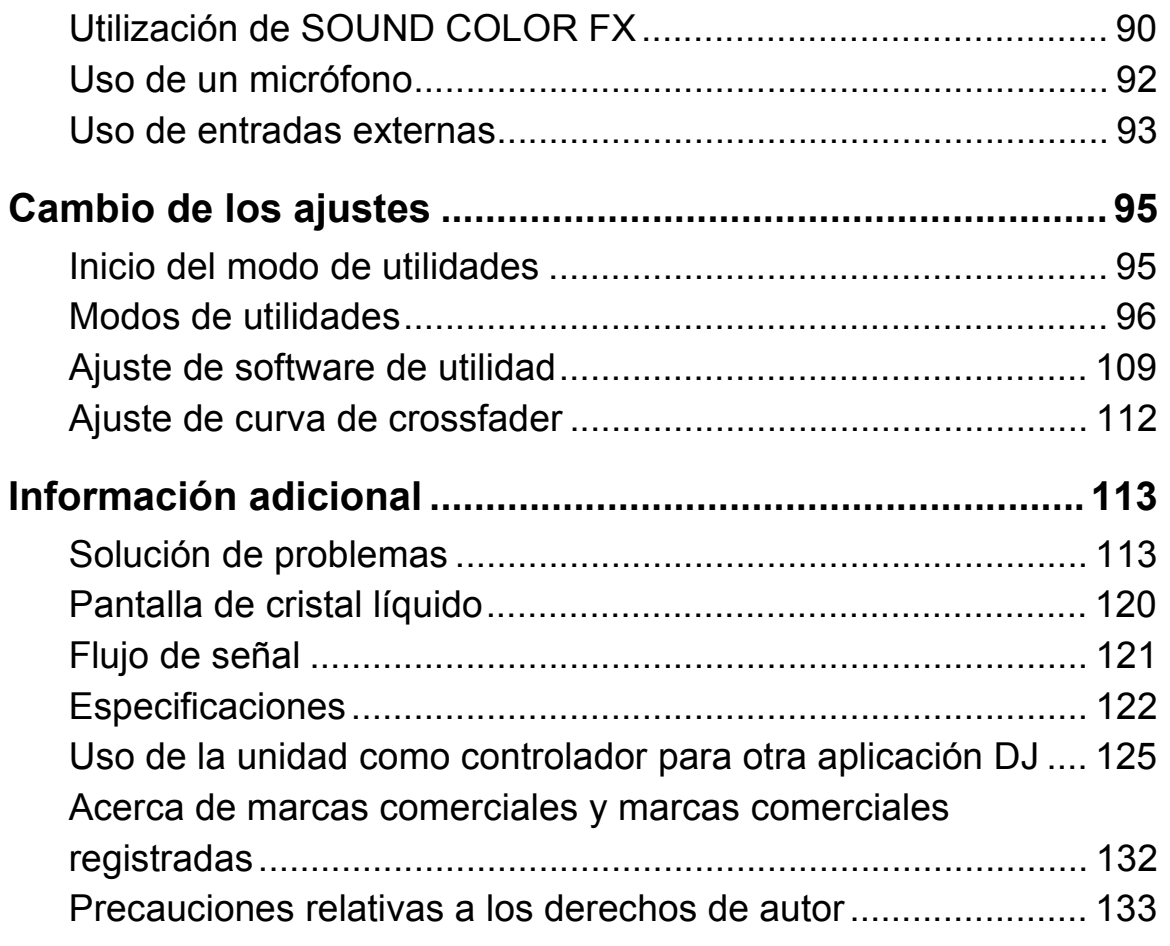

### <span id="page-4-1"></span><span id="page-4-0"></span>**Contenido de la caja**

- **•** Adaptador de CA
- **•** Clavija de alimentación
- **•** Cable USB\*1
- **•** Garantía (para algunas regiones)\*2
- **•** Manual de instrucciones (Guía de inicio rápido)
- Serato DJ Pro Expansion Pack Voucher<sup>\*3</sup>
- \*1 Solo se suministra un cable USB con la unidad. Si quiere utilizar dos cables, use un cable compatible con USB 2.0.
- \*2 Solo productos para Europa.
	- Para la región norteamericana, la información correspondiente se incluye en la última página de las versiones en inglés y en francés del "Manual de instrucciones (Guía de inicio rápido)".
- \*<sup>3</sup> Tenga en cuenta que el Serato DJ Pro Expansion Pack Voucher no puede volver a emitirse. Deberá utilizar el código de cupón para activar el paquete de expansión. Guárdelo en un lugar seguro.

## <span id="page-5-1"></span>**Adquisición del manual**

## <span id="page-5-0"></span>**Descarga del manual del software Serato DJ Pro**

- 1 Visite el sitio web de Serato. http://serato.com/
- 2 Haga clic en **[Serato DJ Pro]** en el menú **[Products]**.
- 3 Haga clic en **[Download]**.
- 4 Haga clic en **[Manuals and downloads]**.
- 5 Haga clic en el manual del software Serato DJ Pro del idioma que necesite.

## <span id="page-6-0"></span>**Instalación del software**

#### **Antes de instalar el software**

El software Serato DJ Pro y el software del controlador no están incluidos con la unidad.

Acceda a la página de soporte de Pioneer DJ y descargue el software. [pioneerdj.com/support/](https://www.pioneerdj.com/support/)

**•** Usted es responsable de preparar el PC/Mac, los dispositivos de red y otros elementos necesarios para conectarse a Internet.

## **Descarga del software controlador**

1 Inicie un navegador web en su PC/Mac y visite el sitio web de Pioneer DJ.

[pioneerdj.com](https://www.pioneerdj.com)

- **•** Para seleccionar su idioma, haga clic en el icono de bandera que aparece en la esquina superior derecha de la pantalla.
- 2 Coloque el cursor en **[Soporte]**.
- 3 Haga clic en **[Actualización de Software y firmware]**.
- 4 Haga clic en **[DDJ-1000SRT]** en **[CONTROLADORES DJ]**.
- 5 Haga clic en **[Drivers]**.
- 6 Haga clic en **[Link de descarga]** y, a continuación, guarde el archivo.

## **Acerca del software Serato DJ Pro**

Serato DJ Pro es una aplicación de software DJ creada por Serato Limited.

Es posible realizar actuaciones de DJ conectando la unidad al PC/Mac en el que se instale este software.

#### **Requisitos mínimos del equipo**

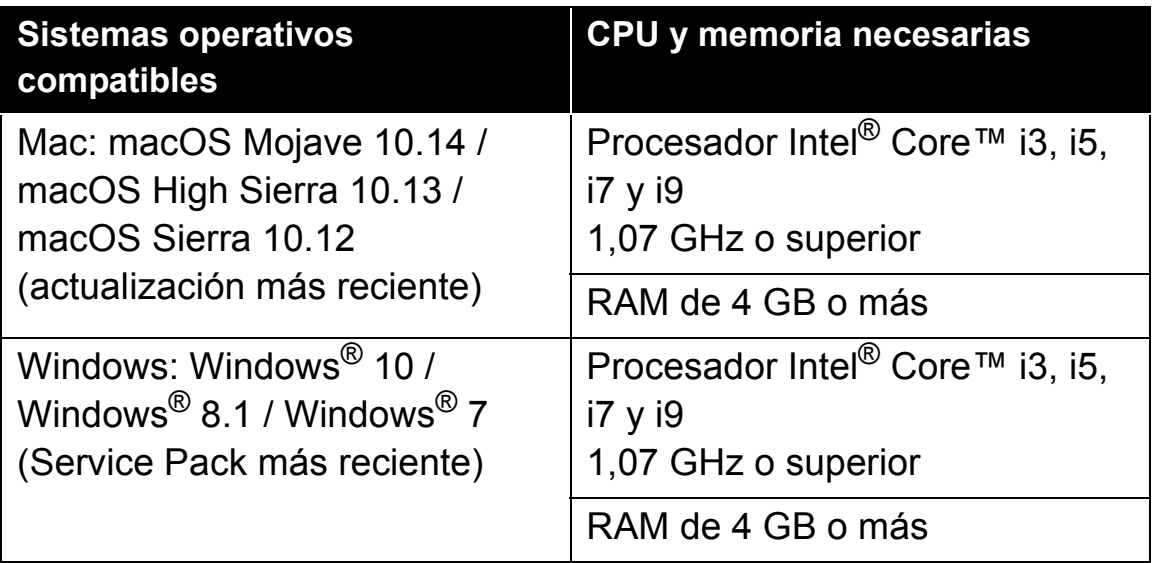

**•** Las versiones del sistema operativo de 32 bits no son compatibles.

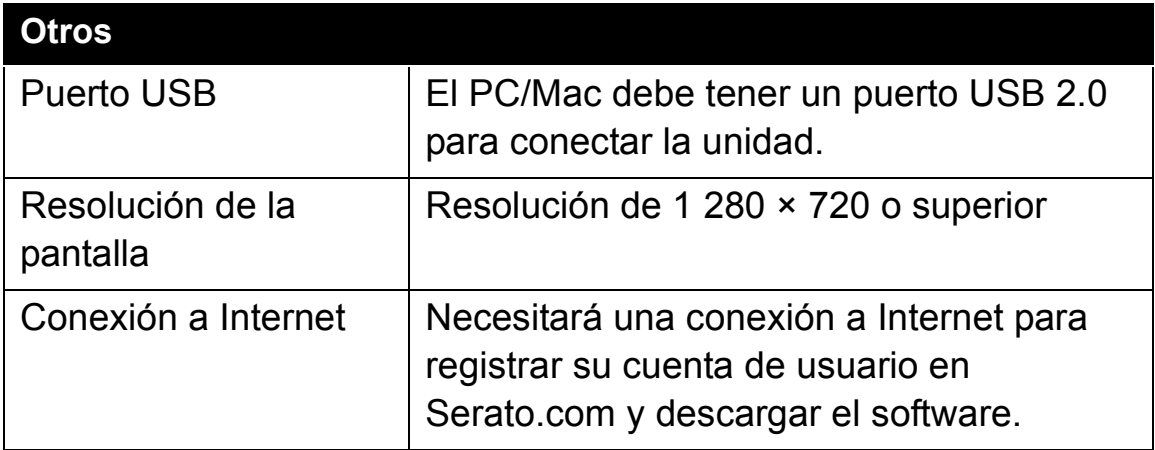

- **•** Para obtener información sobre los requisitos más actuales del [sistema, la compatibilidad y los sistemas operativos compatibles de](https://serato.com/dj/pro/downloads)  Serato DJ Pro, consulte el siguiente sitio. https://serato.com/dj/pro/downloads
- **•** Asegúrese de usar la última versión y el service pack más reciente para su sistema operativo.
- **•** La operación no se garantiza en todos los PC/Mac, aunque se cumplan todas las condiciones.
- **•** En función de la configuración de ahorro de energía y otras condiciones del PC/Mac, es posible que la CPU y el disco duro no tengan la suficiente capacidad de procesamiento. En el caso concreto de portátiles, asegúrese de que el PC/Mac se encuentra en las mejores condiciones para proporcionar un alto rendimiento constante (por ejemplo, manteniendo conectada la alimentación de CA) al usar Serato DJ Pro.
- **•** Para usar Internet se necesita un contrato independiente con un proveedor de servicios de Internet, así como pagar sus tarifas.

#### **Descarga del software Serato DJ Pro**

- 1 Visite el sitio web de Serato. http://serato.com/
- 2 Haga clic en **[Serato DJ Pro]** en **[Products]**. Se visualiza la página de descarga de Serato DJ Pro.
	- **•** La página de descarga está sujeta a cambios.
- 3 Haga clic en **[DOWNLOAD v\*.\*]**.
- 4 Cree una nueva cuenta de usuario de Serato.com.
	- **•** Si ya ha registrado una cuenta, vaya al paso 6.
	- **•** Si no ha terminado de registrar su cuenta, siga los pasos siguientes.
		- Siga las instrucciones de la pantalla, introduzca su dirección de correo electrónico y cree una contraseña. A continuación, seleccione la región en la que vive.

- Si selecciona la casilla **[Go backstage with Serato]**, recibirá boletines de noticias con la información más reciente de los productos de Serato Limited.
- Cuando haya terminado de registrar su cuenta de usuario, recibirá un correo electrónico. Compruebe el contenido del correo electrónico.
- **•** No olvide la dirección de correo electrónico y la contraseña que usó cuando realizó el registro. Las necesitará para actualizar el software en el futuro.
- **•** La información personal que introduce al registrar una cuenta de usuario nueva puede recopilarse, procesarse y usarse basándose en la política de privacidad del sitio web de Serato.
- 5 Haga clic en el vínculo en el mensaje de correo electrónico recibido desde Serato.com.

Le llevará a la página de descarga de Serato DJ Pro.

6 Inicie la sesión.

Introduzca la dirección de correo electrónico y la contraseña que ha registrado para iniciar la sesión en Serato.com.

7 Seleccione **[A laptop with a supported controller, mixer or interface]** en la página de descarga y haga clic en **[DOWNLOAD SERATO DJ PRO]** para descargar el software.

#### **Procedimiento de instalación (Mac)**

#### **No conecte la unidad al Mac hasta completar la instalación.**

- **•** Cierre los otros programas que se estén ejecutando en el Mac.
- 1 Descomprima el software del controlador descargado (DDJ1000SRTXXXdmg.zip).
- 2 Haga doble clic sobre **[DDJ-1000SRT\_M\_X.X.X.dmg]**.
- 3 Haga doble clic sobre **[DDJ-1000SRT\_AudioDriver.pkg]**.
- 4 Siga las instrucciones de instalación que aparecen en la pantalla.
- 5 Descomprima el archivo de software Serato DJ Pro descargado.
- 6 Haga doble clic en el archivo de software descomprimido para iniciar el instalador.
- 7 Lea atentamente los términos del acuerdo de licencia y, si los acepta, seleccione **[Acepto]**.

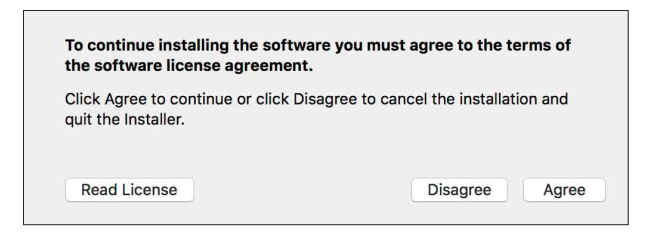

- **•** Si no acepta el contenido del acuerdo de licencia, haga clic en **[No acepto]** para cancelar la instalación.
- 8 Haga clic en **[Instalar]**.
- 9 Siga las instrucciones de instalación que aparecen en la pantalla.
- 10 Haga clic en **[Cerrar]** para cerrar el instalador.

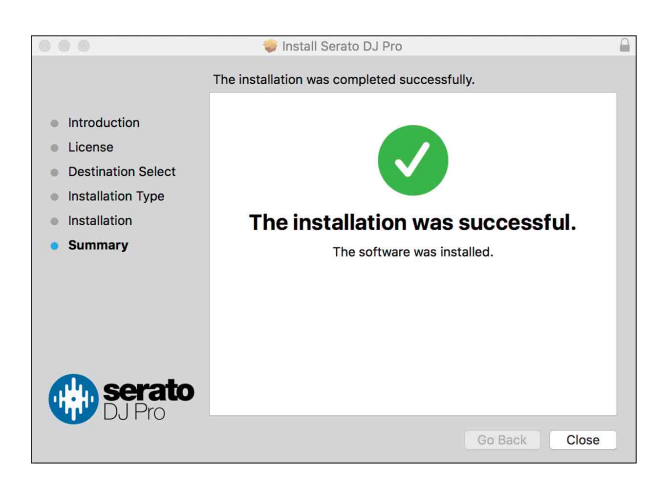

**Procedimiento de instalación (Windows)**

#### **No conecte la unidad al PC hasta completar la instalación.**

- **•** Inicie sesión en la cuenta de administrador de su PC antes de comenzar la instalación.
- **•** Cierre los otros programas que se estén ejecutando.

- 1 Descomprima el software del controlador descargado (DDJ1000SRTXXXXexe.zip).
- 2 Haga doble clic sobre **[DDJ-1000SRT\_X.XXX.exe]**.
- 3 Siga las instrucciones de instalación que aparecen en la pantalla. Si aparece en la pantalla **[Seguridad de Windows]** mientras la instalación está en curso, haga clic en **[Instalar este software de controlador de todas formas]** y siga con la instalación.

Cuando se complete la instalación del programa se mostrará un mensaje que confirma la finalización de la instalación.

Tras instalar el software controlador, realice la instalación del software Serato DJ Pro.

- 4 Descomprima el archivo de software Serato DJ Pro descargado.
- 5 Haga doble clic en el archivo de software descomprimido para iniciar el instalador.
- 6 Lea atentamente los términos del acuerdo de licencia y, si los acepta, seleccione **[I agree to the license terms and conditions]**  y, a continuación, haga clic en **[Install]**.
	- **•** Si no acepta el contenido del acuerdo de licencia, haga clic en **[Close]** para cancelar la instalación.

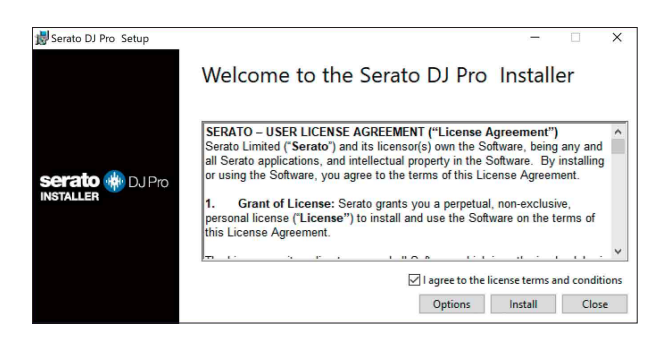

Aparece un mensaje de instalación correcta al completar la instalación.

7 Haga clic en **[Close]** para salir del instalador de Serato DJ Pro.

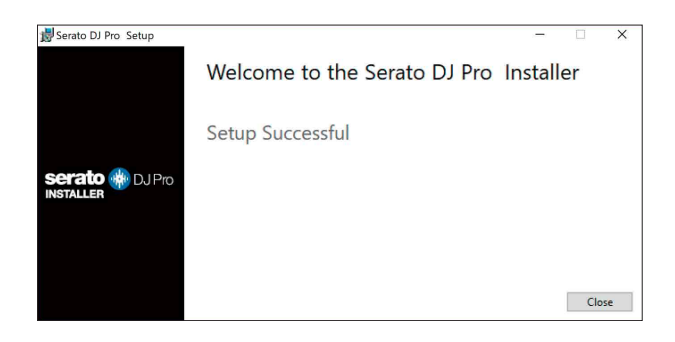

### **Instalación del software controlador en macOS Mojave 10.14 / macOS High Sierra 10.13**

Se ha añadido una nueva función de seguridad a macOS Mojave 10.14 / macOS High Sierra 10.13.

Al instalar el software controlador de Pioneer DJ en estas versiones de macOS, se necesitará autentificar el software controlador.

**Si está instalando el software controlador por primera vez y está usando macOS Mojave 10.14 / macOS High Sierra 10.13, deberá seguir los pasos siguientes. Si el software controlador estaba instalado en macOS u OS X antes de la actualización a macOS Mojave 10.14 / macOS High Sierra 10.13, no necesitará seguir estos pasos.**

1 Instalación del software controlador Pioneer DJ en macOS Mojave 10.14 o macOS High Sierra 10.13

Aparecerá el siguiente cuadro de diálogo durante la instalación del software controlador.

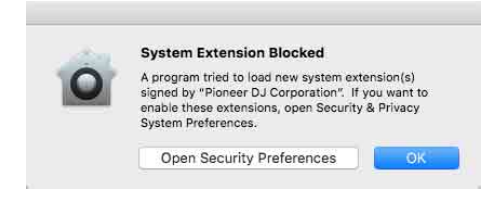

- 2 Haga clic en **[Abrir Preferencias de seguridad]**. Aparece el cuadro de diálogo **[Seguridad y privacidad]**.
- 3 Compruebe que **[Se ha bloqueado la carga del software del sistema del desarrollador "Pioneer DJ Corporation".]** aparece en la parte inferior de la pantalla.

Este mensaje aparecerá durante 30 minutos tras iniciar la instalación del software controlador.

Si no aparece, vuelva a instalar el software controlador.

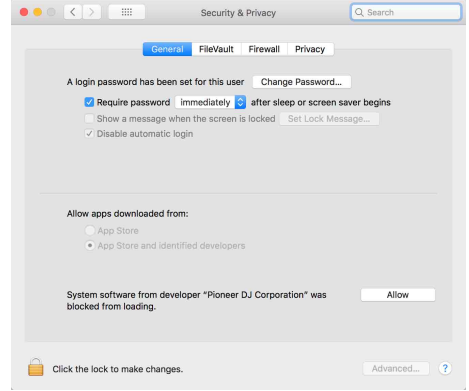

- 4 Haga clic en **[Permitir]** en la parte inferior derecha de la pantalla.
- 5 Si la unidad está conectada a un Mac, desconecte el cable USB y conéctelo de nuevo.

## <span id="page-14-1"></span><span id="page-14-0"></span>**Panel superior**

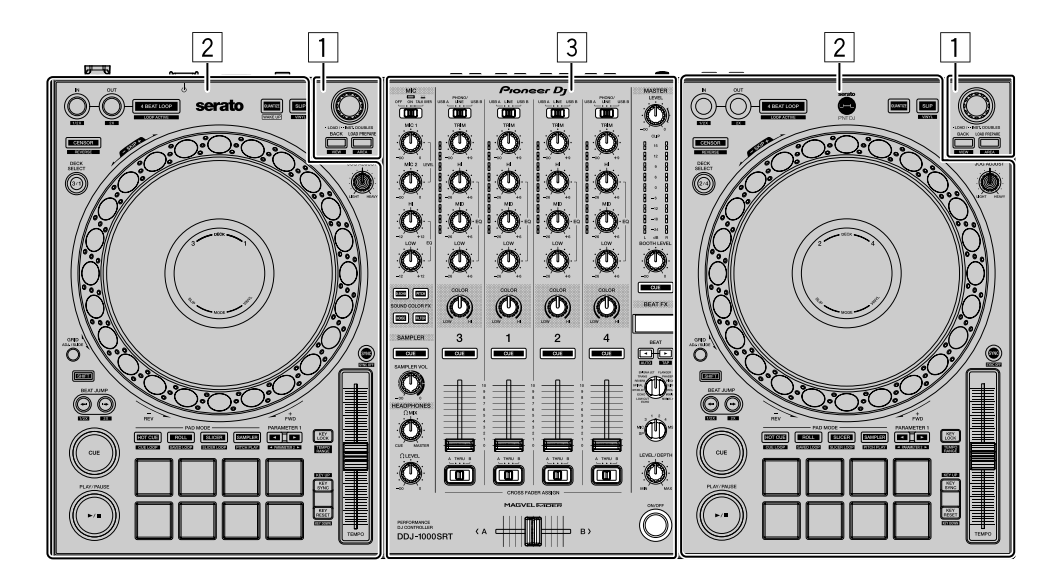

- 1 **Sección del navegador [\(página 16\)](#page-15-0)**
- 2 **Secciones del deck [\(página 18\)](#page-17-0)**
- 3 **Sección de mezclador [\(página 28\)](#page-27-0)**

## <span id="page-15-0"></span>**Sección del navegador**

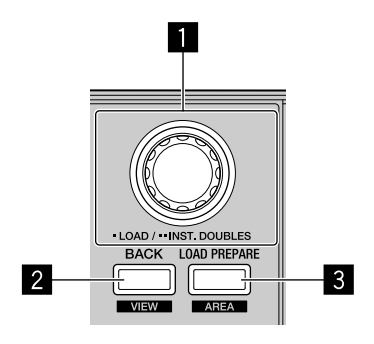

#### 1 **Selector giratorio**

Gire:

Mueva el cursor hacia arriba o hacia abajo de la biblioteca o en el panel **[crates]**.

#### Pulse:

Carga de la pista de audio en un deck.

Si el cursor está en el panel **[crates]**, el cursor se mueve a la biblioteca.

Doble pulsación:

Carga la pista en el deck que se está reproduciendo desde el deck que no se está reproduciendo.

Cuando la pista se carga, no cambia la posición de reproducción.

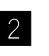

#### 2 **Botón BACK**

Pulse:

Mueva el cursor entre la biblioteca y el panel **[crates]** cada vez que pulse el botón.

Si hay subcajas para el elemento actualmente seleccionado en el panel **[crates],** esos crates se expanden o se desploman.

Si el cursor está en el panel **[Files]**, el cursor se mueve a la capa superior. Si el cursor está en el panel **[Browse]**, el cursor se mueve a la categoría anterior.

**[SHIFT]** + pulse:

Cambios del diseño de pantalla de Serato DJ Pro.

#### 3 **Botón LOAD PREPARE**

Pulse:

Carga una pista en el panel **[Prepare]**.

**[SHIFT]** + pulse: Cambia el panel de Serato DJ Pro. Ningún panel → Panel [Files] → Panel [Browse] → Panel [Prepare] → Panel [History] → Ningún panel

## <span id="page-17-0"></span>**Sección del deck**

Puede controlar cuatro decks con la unidad. Los mandos y botones del lado izquierdo afectan a los decks 1 y 3, y los del lado derecho afectan a los decks 2 y 4.

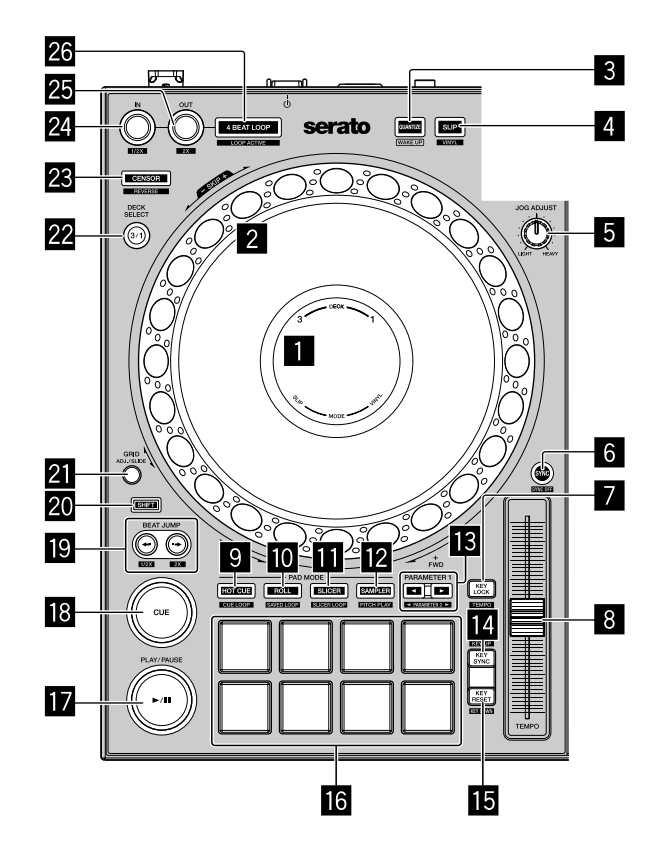

#### 1 **Pantalla del dial Jog**

Más información: [Sección de visualización del jog \(página 26\)](#page-25-0)

#### 2 **Dial Jog**

Giro de la parte superior:

"Scratches" cuando el modo VINYL está activo.

Operación de pitch bend (reducción de la velocidad o aceleración de la pista) cuando el modo VINYL está desactivado.

Giro de la sección exterior:

Operación de pitch bend (reducción de la velocidad o aceleración de la pista).

#### **[SHIFT]** + giro de la parte superior:

La posición de reproducción salta en sincronización con el tiempo de compás. (Modo Skip)

- **•** El modo Skip no se puede utilizar con pistas para las que no se ha establecido un beat grid. Para instrucciones detalladas sobre el ajuste de los beat grid, vea el manual del software Serato DJ Pro.
- **•** Para utilizar el modo Skip, abra el menú **[SETUP]** de Serato DJ Pro > **[SYNC PREFERENCES]** y seleccione **[Smart Sync]**.

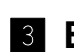

#### 3 **Botón QUANTIZE**

Pulse:

Enciende/apaga la función de cuantización.

Pulse (durante el modo de espera):

Cancela el modo de espera.

- **•** Esta acción solo se puede utilizar en el deck izquierdo.
- 

#### 4 **Botón SLIP**

Pulse: Enciende y apaga el modo slip.

Más información: [Uso de Slip \(página 70\)](#page-69-1)

**[SHIFT]** + pulse: Enciende y apaga el modo VINYL.

#### 5 **Mando JOG ADJUST**

Ajusta la carga aplicada cuando se gira la rueda de selección.

Gire el mando en sentido horario para aumentar la carga, o gírelo en sentido antihorario para disminuir la carga.

### 6 **Botón SYNC**

Pulse:

Sincroniza automáticamente los tempos (BPM) y los beat grids con un deck en uno de los otros deck.

#### **[SHIFT]** + pulse:

Cancela el modo de sincronización.

#### 7 **Botón KEY LOCK**

Pulse:

Activa y desactiva la función de bloqueo de tonalidad.

Cuando la función de bloqueo de tonalidad está activada, la tonalidad no cambia aunque se cambie la velocidad de reproducción con la barra deslizante **[TEMPO]**.

**•** El sonido se procesa digitalmente, por lo que su calidad disminuye.

#### **[SHIFT]** + pulse:

Cambia el rango del deslizador **[TEMPO]** cada vez que se pulsa el botón mientras está pulsado el botón **[SHIFT]**.

Cambio entre  $[±8\%]$  →  $[±16\%]$  →  $[±50\%]$  →  $[±8\%]$ .

Mantenga presionado durante por lo menos un segundo:

Establece el tempo (BPM) de la pista que se reproduce actualmente en su tempo original.

#### 8 **Barra deslizante TEMPO**

Ajusta la velocidad de reproducción de la pista.

#### 9 **Botón de modo HOT CUE**

Pulse: Establece el modo de hot cue. Más información: [Uso de hot cues \(página 57\)](#page-56-1)

#### **[SHIFT]** + pulse:

Establece el modo de bucle cue.

Más información: [Uso de bucles cue \(página 64\)](#page-63-0)

#### a **Botón de modo ROLL**

Pulse: Establece el modo Roll.

### 20 Es

**[SHIFT]** + pulse:

Establece el modo de bucle guardado.

#### $\blacksquare$  Botón de modo SLICER

Pulse: Establece el modo Slicer.

#### **[SHIFT]** + pulse:

Establece el modo Bucle Slicer.

**•** Para cancelar el modo Slicer y Bucle Slicer, pulse el botón de modo **[ROLL]**, el botón de modo **[SAMPLER]** o el botón de modo **[HOT CUE]**.

#### **P** Botón de modo SAMPLER

Pulse:

Establece el modo Sampler.

Más información: [Uso del muestreador \(página 63\)](#page-62-0)

#### **[SHIFT]** + pulse:

Establece el modo Reproducción de tono.

Más información: [Uso de Reproducción de tono \(página 68\)](#page-67-1)

#### d **Botones PARAMETER,**

Establece un parámetro para las funciones loop roll, slicer, muestreador y otras.

Más información: [Uso de pads de actuación \(página 57\)](#page-56-2)

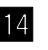

#### **E** Botón KEY SYNC

Pulse:

Cambia el tono para que coincida con uno de los otros deck.

**[SHIFT]** + pulse: Sube el tono.

#### **I5 Botón KEY RESET**

Pulse:

Si se pulsa este botón durante sincronización de tono, el tono vuelve a su estado original.

Los botones **[KEY SYNC]** y **[KEY RESET]** se utilizan para la función Pitch'n Time. Para utilizar esta función, tendrá que activar Pitch'n Time.

El tono de la pista en reproducción actualmente del deck seleccionado vuelve a su estado original.

**[SHIFT]** + pulse: Baja el tono.

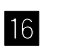

#### **16 Pads de actuación**

Puede utilizar los pads de actuación para activar diferentes funciones. Más información: [Uso de pads de actuación \(página 57\)](#page-56-2)

#### $\blacksquare$  **Botón PLAY/PAUSE ▶/Ⅱ**

Pulse: Reproduce/pausa una pista.

#### **[SHIFT]** + pulse:

Retorna al punto de cue temporal y comienza la reproducción. (Stutter)

#### **8 Botón CUE**

Pulse:

Ajusta, reproduce y llama un punto de cue temporal.

- **•** Pulse este botón mientras la pista está en pausa para ajustar el punto de cue temporal.
- **•** Pulse este botón mientras la pista se está reproduciendo para volver al punto de cue temporal y poner en pausa. (Back Cue)
- **•** Pulse este botón y manténgalo pulsado una vez que la pista vuelva al punto de cue temporal y la reproducción continuará hasta que suelte el botón. (Cue Sampler)

**•** Si pulsa el botón **[PLAY/PAUSE ▶/II]** durante el muestreo de cue, la reproducción continúa desde ese punto.

#### **[SHIFT]** + pulse:

Carga la pista anterior de la lista de pistas. (Pista anterior)

**•** La posición de reproducción vuelve al comienzo de la pista.

#### **ig** Botones BEAT JUMP + (1/2X), BEAT JUMP + (2X)

Pulse:

Cambia la posición de reproducción mediante los tiempos de compás establecidos.

#### $[SHIFT] + [BEAT JUMP \leftarrow (1/2X)]$ :

Reduce a la mitad el tiempo de compás cambiando la posición de reproducción.

#### **[SHIFT]** + **[BEAT JUMP**  $\rightarrow$  **(2X)]**:

Duplica el tiempo de compás cambiando la posición de reproducción.

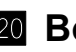

#### **10 Botón SHIFT**

Pulse otro botón mientras mantiene pulsado el botón **[SHIFT]** para utilizar una función diferente asignada al botón.

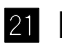

#### l **Botón GRID**

Gire la parte superior de la rueda de selección mientras mantiene pulsado el botón **[GRID]** para ajustar el intervalo de beatgrids.

Gire la sección exterior de la rueda de selección mientras mantiene pulsado el botón **[GRID]** para deslizar el beatgrid a la derecha o izquierda.

### **22 Botón DECK SELECT**

Pulse: Cambia el deck que va a ser usado.

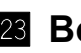

#### **8 Botón CENSOR**

Pulse:

Mantenga pulsado el botón para reproducir la pista en la dirección inversa. Se reanuda la reproducción normal cuando se suelta el botón.

**•** La reproducción normal continúa en el fondo incluso durante la reproducción en sentido inverso. La reproducción se reanuda desde el punto alcanzado en el fondo cuando se suelta el botón.

#### **[SHIFT]** + pulse:

Reproduce la pista en el sentido inverso. Si pulsa los botones **[SHIFT]** y **[CENSOR]** de nuevo, la reproducción inversa se cancela y, a continuación, la reproducción normal se reanuda.

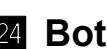

#### o **Botón LOOP IN**

Pulse:

Establece el punto de entrada de bucle.

Pulse este botón durante la reproducción de bucle para ajustar con precisión el punto de entrada de bucle utilizando la rueda de selección.

#### **[SHIFT]** + pulse:

Reduce a la mitad la longitud de reproducción del bucle.

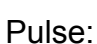

#### **B** Botón LOOP OUT

Establece un punto de salida de bucle e inicia la reproducción de bucle. Pulse este botón durante la reproducción de bucle para ajustar con precisión el punto de salida de bucle utilizando la rueda de selección.

#### **[SHIFT]** + pulse:

Dobla la longitud de reproducción del bucle.

#### q **Botón 4 BEAT LOOP**

Pulse:

Durante la reproducción normal, se establece el bucle de tiempo de compás automático de 4 tiempos de compás y, a continuación, se inicia la reproducción de bucle.

Durante la reproducción de bucle, se cancela la reproducción de bucle.

#### **[SHIFT]** + pulse:

Cambia el estado activo o inactivo del bucle. (Bucle activo)

- **•** La reproducción de bucle no comienza, incluso cuando el bucle está ajustado en activo, si la posición de reproducción no está en el bucle.
- **•** Cuando la posición de reproducción alcanza el bucle activo, la reproducción de bucle empieza.
- **•** Durante la reproducción de bucle, se cancela la reproducción de bucle.

## <span id="page-25-0"></span>**Sección de visualización del jog**

Cuando se cargue una pista, aparecerá la siguiente información en la visualización del jog.

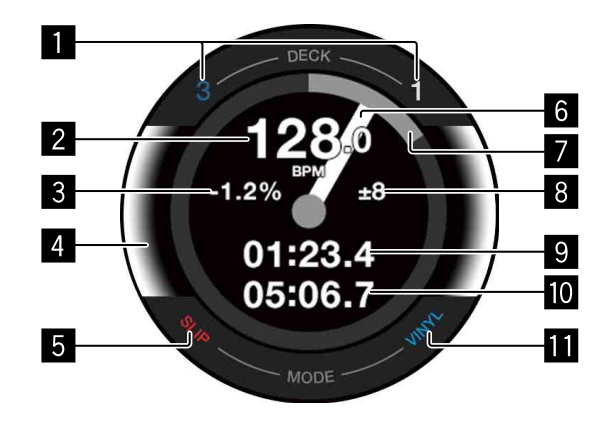

#### 1 **Indicadores de número de deck**

El número del deck actualmente en uso se ilumina.

2 **BPM**

Muestra el BPM actual.

#### 3 **Velocidad de reproducción**

El valor cambia según la posición del control deslizante **[TEMPO]**.

#### 4 **Deck seleccionado**

Indica el deck seleccionado mediante el color de fondo.

- **•** Blanco: el deck 1 ó 2 está seleccionado.
- **•** Azul: el deck 3 ó 4 está seleccionado.

#### 5 **Indicador SLIP**

Indica el estado del modo Slip.

- **•** Iluminado: el modo Slip está encendido.
- **•** No iluminado: el modo Slip está apagado.

#### 6 **Estado de operación**

Muestra la posición de la reproducción actual. Gira durante la reproducción y se detiene cuando se pausa. Cuando la posición de reproducción alcanza el punto de Hot Cue establecido, el color del estado de operación cambia para coincidir con el color del Hot Cue. Cuando la posición de reproducción se acerca al punto de Hot Cue, la zona de visualización de color se amplia.

#### 7 **Posición de reproducción**

Indica la posición de reproducción actual con la longitud de pista como una vuelta.

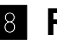

#### 8 **Reproducción de intervalo de ajuste de velocidad**

Muestra el intervalo al que la velocidad de reproducción se puede ajustar.

#### 9 **Tiempo transcurrido**

Muestra el tiempo transcurrido.

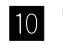

#### **10 Tiempo restante**

Muestra el tiempo restante.

#### **ff** Indicador VINYL

Indica el estado del modo VINYL.

- **•** Iluminado: el modo VINYL está encendido.
- **•** No iluminado: el modo VINYL está apagado.

### <span id="page-27-0"></span>**Sección de mezclador**

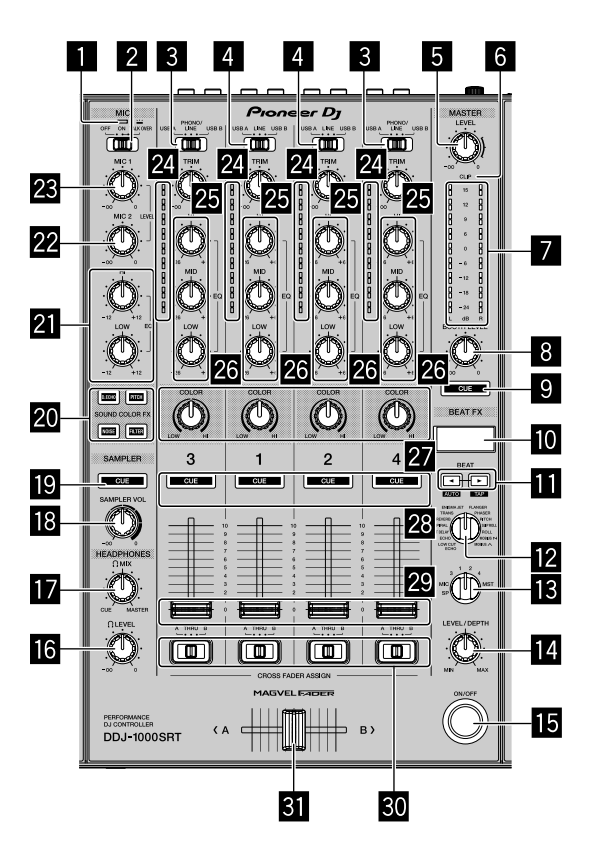

#### 1 **Indicador MIC (micrófono)**

 $\supset$  Más información: [Uso de un micrófono \(página 92\)](#page-91-1)

#### 2 **Conmutador MIC OFF, ON, TALK OVER**

Enciende/apaga el micrófono.

Más información: [Uso de un micrófono \(página 92\)](#page-91-1)

#### 3 **Conmutadores USB A, PHONO/LINE, USB B**

Selecciona la fuente de entrada de cada canal desde los dispositivos conectados a la unidad.

- **[USB A]**: seleccione para utilizar una pista cargada en un deck.
- **[PHONO/LINE]**: seleccione para utilizar un aparato con salida fonográfica (para cápsula MM), como un giradiscos analógico conectado a los terminales de entrada **[LINE/PHONO]**.
	- Más información: [Uso de entradas externas \(página 93\)](#page-92-1)

### 28 Es

**• [USB B]**: seleccione para utilizar una pista cargada en un deck.

#### 4 **Conmutadores USB A, LINE, USB B**

Selecciona la fuente de entrada de cada canal desde los componentes conectados a la unidad.

- **[USB A]**: seleccione para utilizar una pista cargada en un deck.
- **[LINE]**: seleccione para usar un aparato de salida de nivel de línea (reproductor DJ, etc.) conectado a los terminales de entrada **[LINE]**. Más información: [Uso de entradas externas \(página 93\)](#page-92-1)
- **[USB B]**: seleccione para utilizar una pista cargada en un deck.

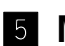

#### 5 **Mando MASTER LEVEL**

Ajusta el volumen del sonido de salida maestro.

#### 6 **Indicador CLIP**

Parpadea cuando el nivel de salida es demasiado alto.

- **•** Parpadeo lento: se produce justo antes de que comience la distorsión del sonido.
- **•** Parpadeo rápido: el sonido se distorsiona.

#### 7 **Indicador de nivel maestro**

Indica el volumen del sonido de salida maestro.

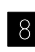

#### 8 **Mando BOOTH LEVEL**

Ajusta el volumen del sonido de terminal de salida **[BOOTH]**.

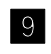

#### 9 **Botón MASTER CUE**

Reproduce el sonido maestro con los auriculares.

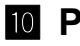

#### **10** Pantalla BEAT FX

Muestra un nombre de efecto, BPM, parámetro de efecto, etc.

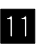

#### **Botones BEAT 4,**  $\blacktriangleright$

Pulse: Aumenta o disminuye el tiempo del efecto.

29 Es

#### **[SHIFT]** + **[BEAT ]**:

Ajusta para introducir automáticamente BPM mediante el cálculo a partir de la señal de sonido de entrada.

#### **[SHIFT]** + **[BEAT ]**:

Ajusta para introducir manualmente BPM.

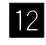

#### **Mando BEAT FX SELECT**

Cambia el tipo de efecto de FX de tiempo de compás.

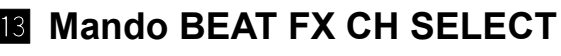

Cambia el canal al que desea añadir FX de tiempo de compás.

#### **E** Mando BEAT FX LEVEL/DEPTH

Ajusta el parámetro de FX de tiempo de compás.

#### **IB Botón BEAT FX ON/OFF**

Pulse: Enciende y apaga FX de tiempo de compás.

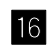

### g **Mando HEADPHONES LEVEL**

Ajusta el volumen del sonido de los auriculares.

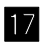

#### **M** Mando HEADPHONES MIX

Ajusta el balance del nivel de sonido de monitoreo entre el canal maestro y el canal para el que se pulsa el botón **[CUE]** de los auriculares.

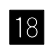

#### **18 Mando SAMPLER VOL**

Ajusta el volumen del sonido del muestreador.

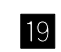

#### **19 Botón SAMPLER CUE**

Da salida al sonido del muestreador de los auriculares.

**•** Antes de utilizar este botón, ajuste **[Sampler Player Output Select]** en **[A]** en Serato DJ Pro.

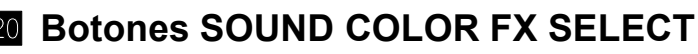

Enciende y apaga FX de color de sonido.

Más información: [Utilización de SOUND COLOR FX \(página 90\)](#page-89-1)

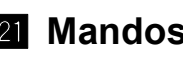

#### **21 Mandos MIC EQ (HI, LOW)**

Ajusta la calidad de sonido de los canales **[MIC 1]** y **[MIC 2]**.

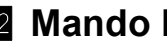

#### **22 Mando MIC2 LEVEL**

Ajusta el volumen del sonido del canal **[MIC 2]**.

#### **I Mando MIC1 LEVEL**

Ajusta el volumen del sonido del canal **[MIC 1]**.

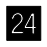

#### **2** Indicadores de nivel de canal

Indica el volumen del sonido de los diferentes canales antes de pasar por los fader de canales.

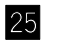

#### **图 Mandos TRIM**

Ajusta el volumen del sonido de cada canal.

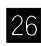

#### q **Mandos EQ (HI, MID, LOW)**

Amplía o reduce la frecuencia correspondiente del canal seleccionado.

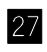

#### **Z** Mandos COLOR

Cambia el parámetro de FX de color de sonido para cada canal.

#### s **Botones CUE de auriculares**

Pulse:

Reproduce el sonido del canal correspondiente mediante los auriculares.

#### **[SHIFT]** + pulse:

Mantenga pulsado el botón **[SHIFT]** y toque el botón para ajustar el tempo del deck correspondiente con su toque. (Función Toque)

#### t **Faders del canal**

Ajusta el volumen del sonido de cada canal.

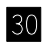

#### **30 Conmutadores CROSSFADER ASSIGN**

Asigna la salida de canales al crossfader.

- **[A]**: Asigna la salida a **[A]** (izquierda) del crossfader.
- **[B]**: Asigna la salida a **[B]** (derecha) del crossfader.

### 31 Es

**[THRU]**: Seleccione esto cuando no desee utilizar el crossfader. (Las señales no pasan por el crossfader.)

#### **Example 25 Crossfader**

Da salida al sonido asignado con el interruptor de asignación del crossfader.

**No tire con fuerza de los mandos del fader de canal ni del crossfader. Estos mandos son difíciles de extraer y se pueden romper si los extrae con fuerza.**

## <span id="page-32-0"></span>**Panel trasero**

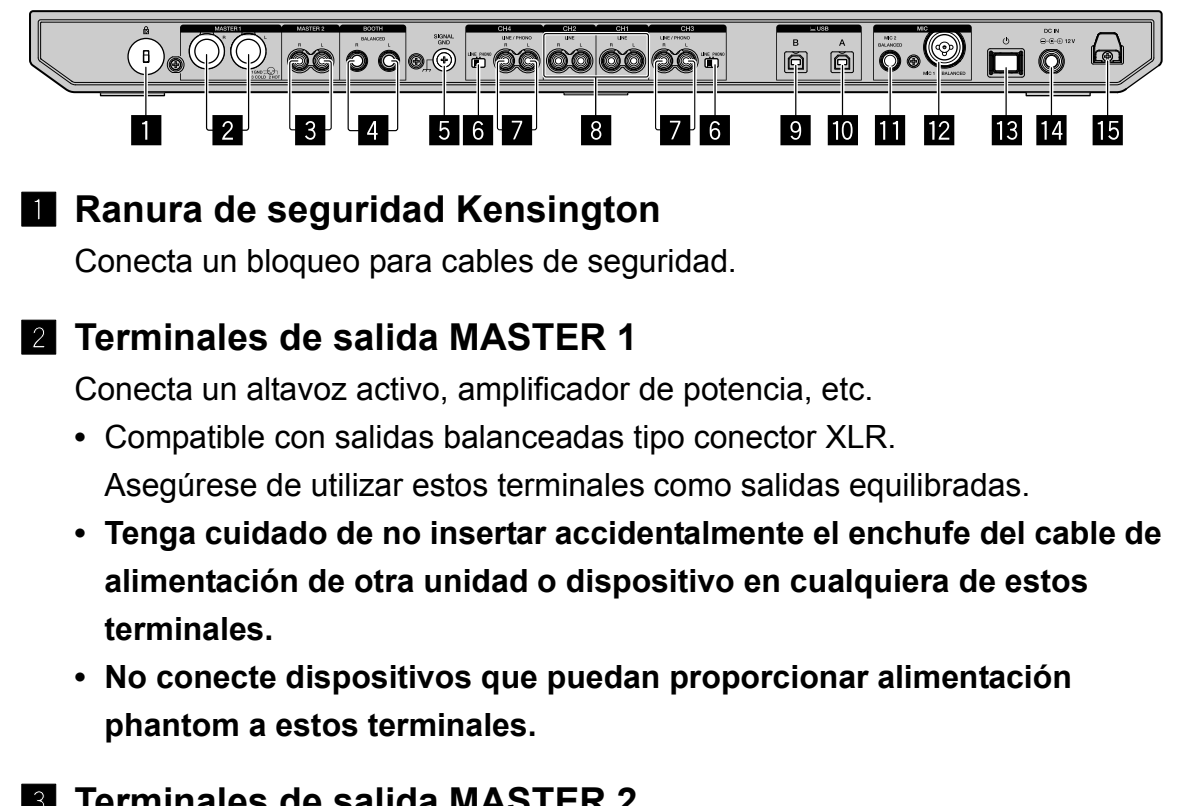

#### 3 **Terminales de salida MASTER 2**

Conecta un altavoz activo, amplificador de potencia, etc.

**•** Compatible con salidas desbalanceadas tipo conector RCA.

#### 4 **Terminales de salida BOOTH**

Salidas para un monitor de cabina.

- **•** Compatible con salidas balanceadas tipo conector TRS. Asegúrese de utilizar estos como salidas equilibradas.
- **•** Da salida al sonido de canal maestro desde los terminales de salida **[BOOTH]** independientemente del volumen del sonido de canal maestro. El volumen se puede ajustar utilizando el mando **[BOOTH LEVEL]**.

#### 5 **Terminal SIGNAL GND**

Conecta el cable de tierra de un giradiscos para reducir el ruido que se produce cuando se conecta un giradiscos.

#### 6 **Conmutador LINE/PHONO**

Selecciona la fuente de entrada de cada canal desde los dispositivos conectados a la unidad.

- **[LINE]**: Utilizado cuando un aparato de salida de nivel de línea (reproductor DJ, etc.) está conectado a los terminales de entrada **[LINE/PHONO]**.
- **[PHONO]**: Utilizado cuando un aparato con salida fonográfica (para cápsulas MM) está conectado a los terminales de entrada **[LINE/PHONO]**.

#### 7 **Terminales de entrada LINE/PHONO**

Conecta un aparato con salida fonográfica (para cápsulas MM) (giradiscos, etc.) o un aparato con salida fonográfica (reproductor DJ, etc.). Puede cambiar la fuente de entrada dependiendo del aparato conectado que utiliza el interruptor **[LINE/PHONO]** del panel trasero de la unidad.

**•** Ajuste previamente el interruptor **[USB A, PHONO/LINE, USB B]** de la parte superior de la unidad en **[PHONO/LINE]**.

#### 8 **Terminales de entrada LINE**

Conecta un reproductor DJ u otro aparato de nivel de línea.

**•** Ajuste previamente el interruptor **[USB A, LINE, USB B]** de la parte superior de la unidad en **[LINE]**.

#### 9 **Puerto USB (USB B)**

Conecta un PC/Mac.

- **•** Conecte esta unidad directamente a su PC/Mac utilizando el cable USB suministrado o uno compatible con USB 2.0.
- **•** No se puede usar un concentrador USB.

#### **10 Puerto USB (USB A)**

Conecta un PC/Mac.

- **•** Conecte esta unidad directamente a su PC/Mac utilizando el cable USB suministrado o uno compatible con USB 2.0.
- **•** No se puede usar un concentrador USB.

#### **ffl** Terminal de entrada MIC2

Conecta un micrófono.

**•** Se pueden usar solo clavijas de auriculares (Ø 6,3 mm).

#### 34 Es

#### **T2** Terminal de entrada MIC1

Conecta un micrófono.

**•** Se puede usar un conector XLR o una clavija de auriculares (Ø 6,3 mm).

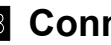

#### <mark>13</mark> Conmutador ෆ

Enciende o pone en espera la unidad.

#### **E** Terminal DC IN

Conecta una toma de corriente con el adaptador de CA suministrado (con la clavija de alimentación suministrada).

- **•** Conecte el adaptador de CA tras completar todas las conexiones.
- **•** Utilice el adaptador de CA suministrado.

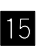

#### **i5 Gancho de cables**

Gancho para el cable de alimentación del adaptador de CA.

**•** Si el adaptador de CA está desconectado durante la reproducción, el sonido se interrumpirá.

## <span id="page-35-0"></span>**Panel frontal**

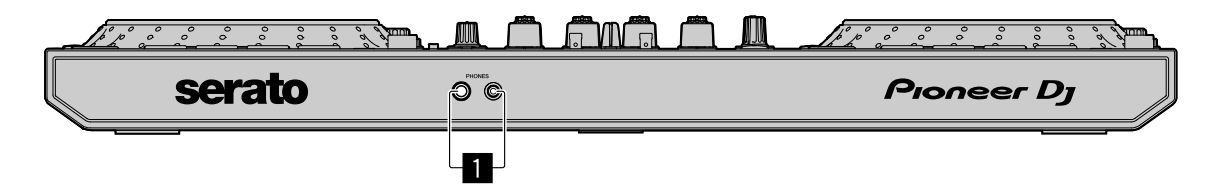

#### 1 **Terminales de salida PHONES**

Conecta los auriculares.

Se pueden utilizar clavijas de auriculares estéreo (ø 6,3 mm) y clavijas de auriculares mini estéreo (ø 3,5 mm).
# **Utilización básica**

- **•** Conecte el cable de alimentación a la toma de corriente únicamente después de realizar el resto de conexiones. Apague la unidad y desenchufe el cable de alimentación antes de conectar los distintos dispositivos o cambiar las conexiones. Consulte el manual de instrucciones de los dispositivos que se van a conectar.
- **•** Asegúrese de usar el cable de alimentación y el adaptador de CA suministrados.
- **•** Asegúrese de usar el cable USB suministrado o uno compatible con USB 2.0.
- **•** No utilice un concentrador USB.

# **Ejemplos de conexión**

# **Conexión de terminales de entrada**

#### **Panel trasero**

(1) Giradiscos<sup>\*1</sup>, (2) Reproductor múltiple<sup>\*2</sup>, (3) Reproductor múltiple,

(4) Dispositivo de audio portátil, (5) Adaptador de CA (suministrado),

(6) Cable de alimentación (suministrado), (7) A la toma de corriente,

(8) Dispositivo de audio portátil, (9) Reproductor múltiple,

(10) Giradiscos<sup>\*1</sup>, (11) Reproductor múltiple<sup>\*2</sup>, (12) PC/Mac,

(13) Micrófono

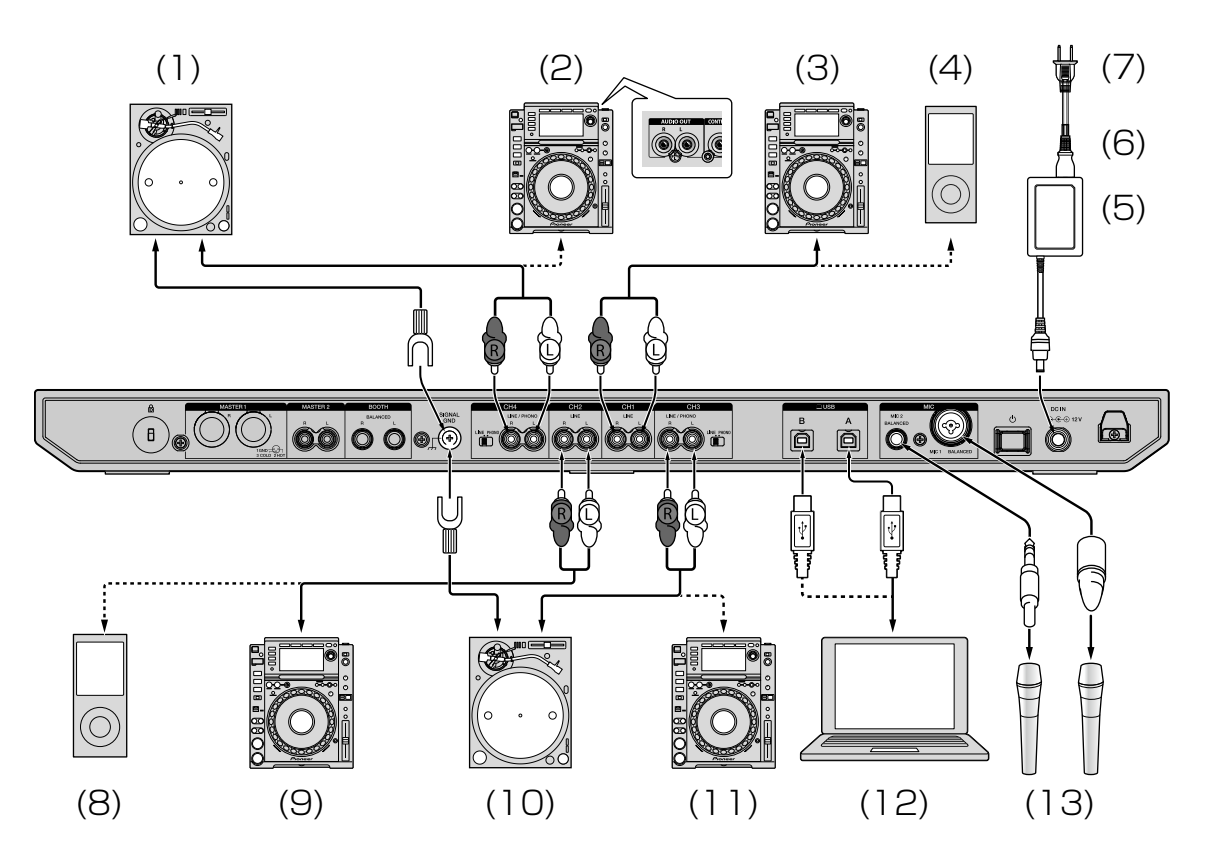

\*1 Cuando conecte un giradiscos, establezca el conmutador **[LINE/ PHONO]** que hay junto a los terminales en **[PHONO]**.

\*2 Cuando conecte un reproductor múltiple, establezca el conmutador **[LINE/PHONO]** que hay junto a los terminales en **[LINE]**.

## **Gancho de cables**

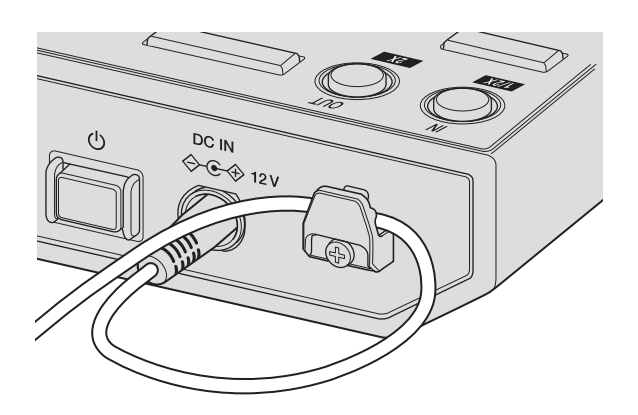

#### **Enganche el cable de alimentación del adaptador de CA al gancho de cables.**

Sujete el cable de alimentación del adaptador de CA colgándolo en el gancho de cables. Esto evitará que se tire accidentalmente del cable de alimentación y que se desconecte el enchufe del terminal.

- **•** No doble la base del cable de alimentación del adaptador de CA cuando lo sujete. Si se utiliza continuamente en estas condiciones, es posible que el cable de alimentación se dañe, lo que provocaría un contacto erróneo.
- **•** El sonido se interrumpirá si el adaptador de CA se desconecta durante la reproducción.

# **Conexión de terminales de salida**

### **Panel trasero**

(1) Dispositivos, amplificador, altavoces activos, etc.,

(2) Amplificador de potencia, altavoces activos, etc.,

(3) Amplificador de potencia (para el monitor de cabina), altavoces activos, etc.

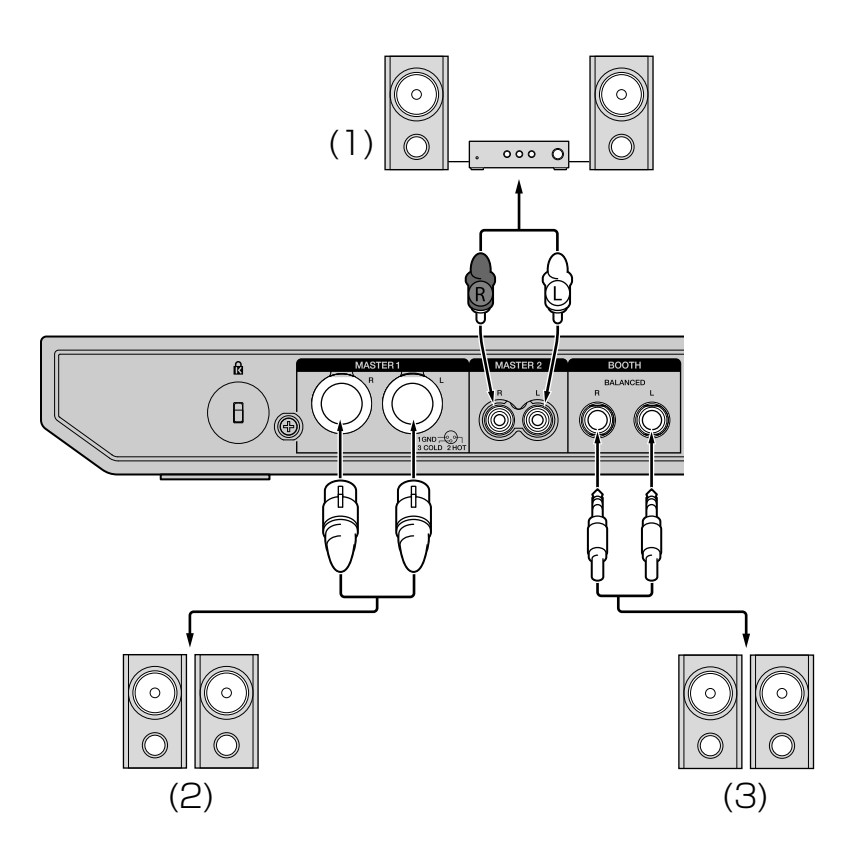

### **Panel frontal** (1) Auriculares

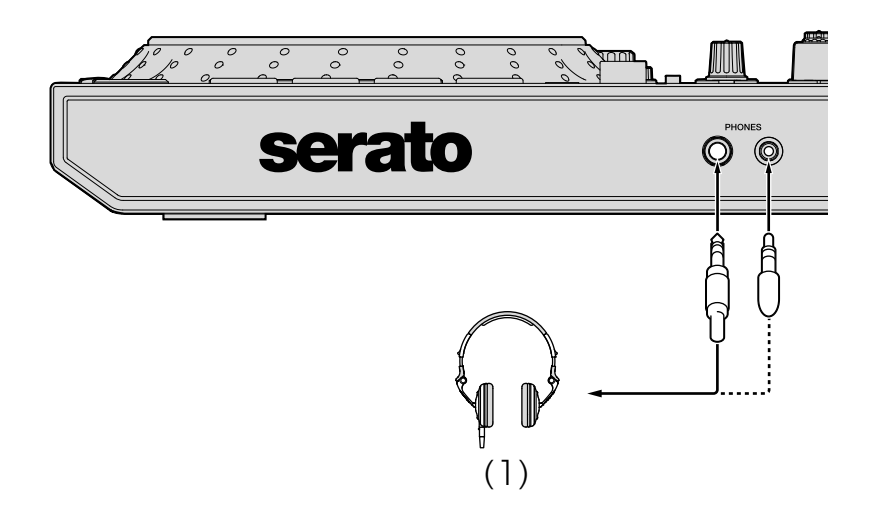

1 Asegúrese de usar los terminales de salida **[MASTER 1]** para lograr una salida equilibrada.

Si estos terminales se conectan a una entrada desequilibrada (como una RCA), mediante un cable de conversión (o adaptador convertidor) de XLR a RCA, la calidad del sonido puede verse reducida o se puede producir ruido. Para conectar una entrada desequilibrada (como una RCA), use los terminales de salida **[MASTER 2]**.

2 Tenga cuidado de no insertar accidentalmente el enchufe del cable de alimentación de otra unidad o dispositivo en el terminal de salida **[MASTER 1]**.

No conecte dispositivos que puedan proporcionar alimentación phantom a los terminales de salida **[MASTER 1]**.

3 Asegúrese de usar los terminales de salida **[BOOTH]** para lograr una salida equilibrada.

Si estos terminales se conectan a una entrada desequilibrada (como una RCA o terminal TS), mediante un cable de conversión (o adaptador convertidor) de TRS a RCA, un cable TS, etc., la calidad del sonido puede verse reducida o se puede producir ruido.

# **Conexión**

1 Conecte los auriculares a uno de los terminales de salida **[PHONES]**.

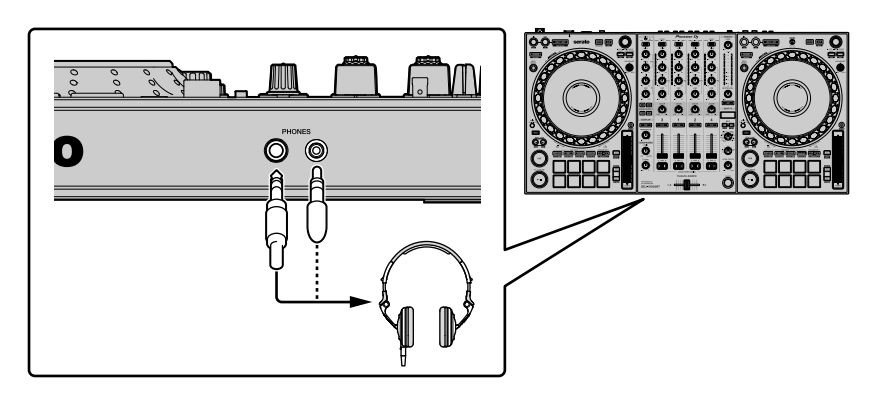

2 Conecte altavoces activos, un amplificador de potencia, componentes, etc., a los terminales de salida **[MASTER 1]** o **[MASTER 2]**.

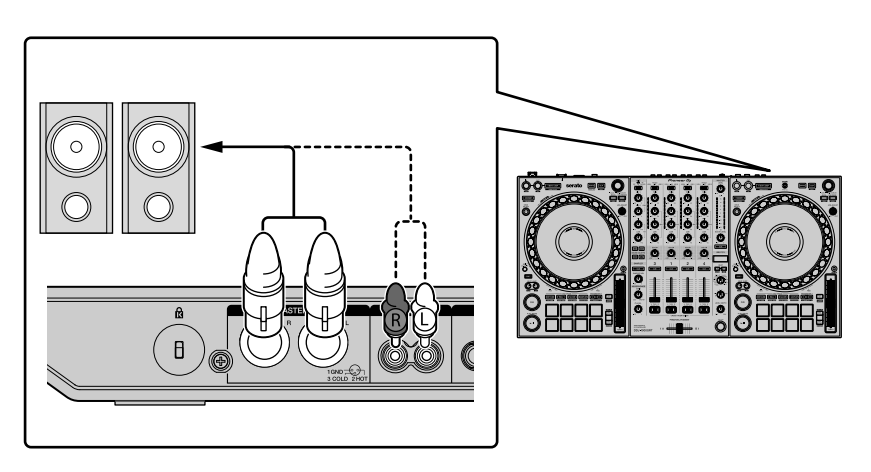

**•** Para emitir sonido desde los terminales de salida **[BOOTH]**, conecte altavoces u otros dispositivos a los terminales de salida **[BOOTH]**.

3 Conecte la unidad a su PC/Mac mediante un cable USB.

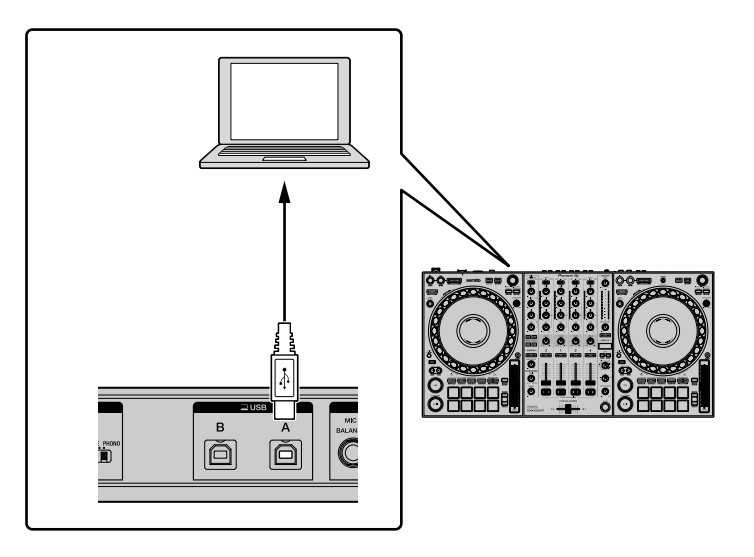

- 4 Encienda el PC/Mac.
- 5 Conecte el adaptador de CA.

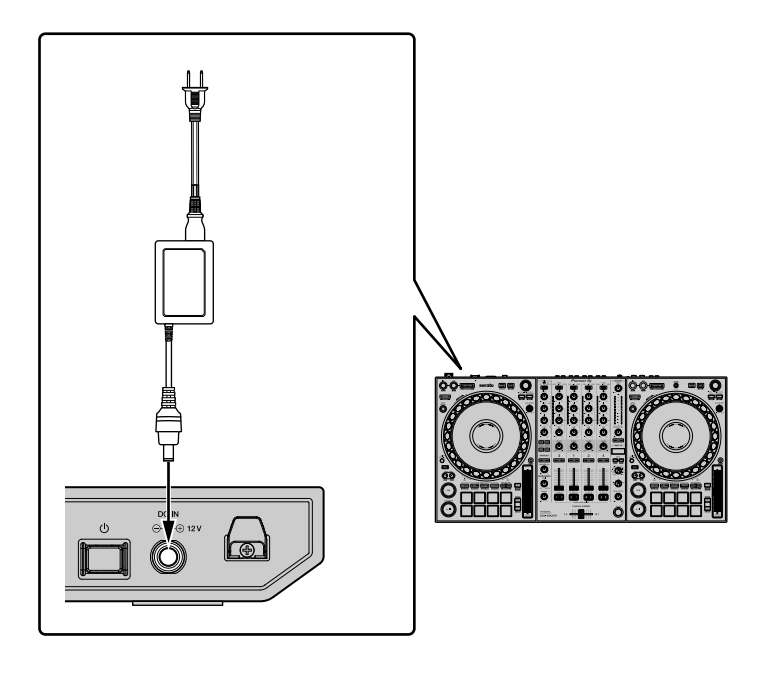

6 Pulse el conmutador **[]** en el panel trasero de esta unidad para encenderla.

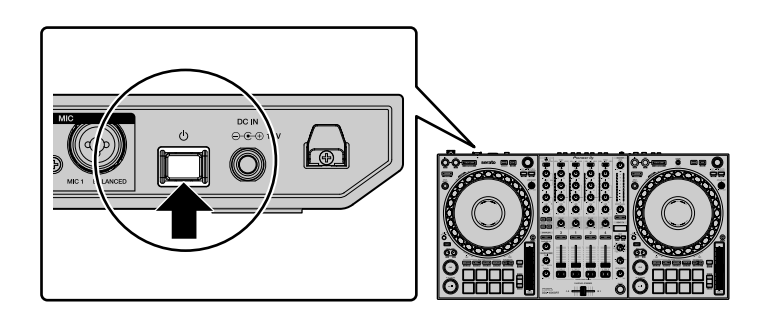

- **•** Para usuarios de Windows El mensaje de preparación del dispositivo puede aparecer cuando esta unidad se conecta por primera vez a un puerto USB diferente en el PC. Espere a que aparezca el mensaje que indique que ya se puede usar.
- 7 Conecte la alimentación de los aparatos conectados a los terminales de salida (altavoces activos, amplificador de potencia, etc.).
	- **•** Cuando conecte un micrófono, reproductor DJ u otro dispositivo externo a los terminales de entrada, encienda también ese dispositivo.

# **Inicio del sistema**

## **Inicio de Serato DJ Pro**

Este manual se centra principalmente en explicar las funciones de esta unidad como hardware. Para obtener instrucciones detalladas sobre el uso del software Serato DJ Pro, consulte el manual del software Serato DJ Pro.

### **Para Mac**

En Finder, abra la carpeta **[Aplicación]** y haga clic en el icono de **[Serato DJ Pro]**.

#### **Para Windows 10**

Desde el menú **[Iniciar]**, haga clic en **[Serato]** > icono de **[Serato DJ Pro]**.

**Para Windows 8.1** Desde la **[vista Aplicaciones]**, haga clic en el icono **[Serato DJ Pro]**.

### **Para Windows 7**

En el menú Windows **[Iniciar]**, haga clic en **[Todos los programas]** > **[Serato]** > **[Serato DJ Pro]**.

**Aparece la pantalla justo después de iniciar el software Serato DJ Pro**

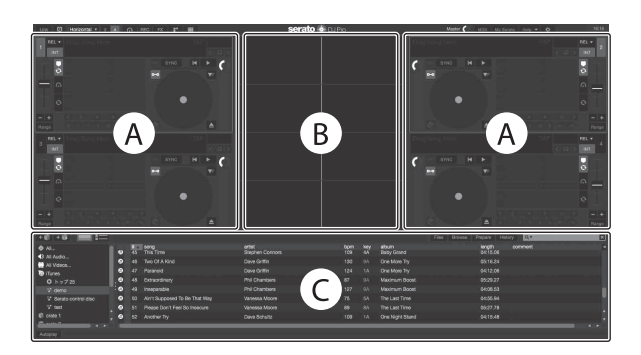

**•** Puede que aparezca el icono **[BUY/ACTIVATE]** en el lado derecho de la pantalla cuando inicie Serato DJ Pro por primera vez. Sin embargo, no necesita ninguna licencia para usar el DDJ-1000SRT. Puede comprar paquetes de expansión como DVS y usarlos a modo de opciones adicionales.

### **La pantalla cuando las pistas se cargan en los decks en el software Serato DJ Pro**

Haga clic en **[Library]** en la parte superior izquierda de la pantalla y seleccione **[Vertical]** u **[Horizontal]** del menú desplegable para cambiar la pantalla de Serato DJ Pro.

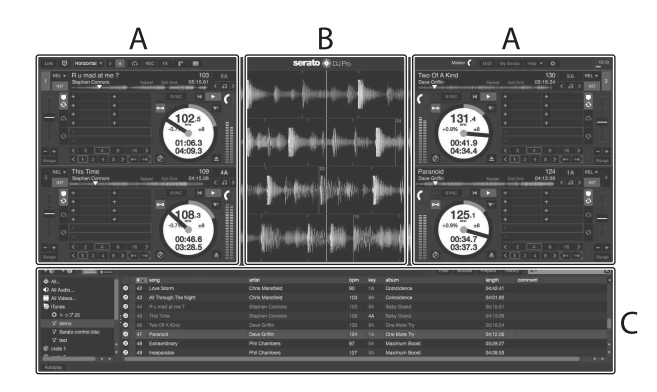

### **A Sección del deck**

Muestra la información de la pista (el nombre de la pista, el nombre del artista, BPM, etc.), la forma de onda general y otra información.

#### **B Display de forma de onda**

Muestra la forma de onda de la pista cargada.

### **C Sección del navegador**

Muestra las pistas en la biblioteca o las cajas que contienen varias pistas.

# **Importación de archivos de música (pistas)**

- **•** Hay varios modos de importar pistas a Serato DJ Pro. Para obtener más detalles, consulte el manual de Serato DJ Pro.
- **•** Si ya utiliza software DJ de Serato Limited (p. ej., Scratch Live, ITCH, Serato DJ Intro o Serato DJ Lite) y ya tiene bibliotecas de pistas creadas, podrá usar dichas bibliotecas de pistas.
- **•** Si está usando Serato DJ Lite y ya ha creado bibliotecas de pistas, es posible que tenga que volver a analizar las pistas.

El modo típico de importar archivos de música (pistas) es el siguiente:

1 Haga clic en la tecla **[Files]** de la pantalla de Serato DJ Pro para abrir el panel **[Files]**.

El contenido de su PC/Mac o del disco duro / los periféricos conectados al PC/ Mac se muestra en el panel **[Files]**.

- 2 Haga clic en la carpeta que contiene las pistas que desea añadir a la biblioteca.
- 3 Arrastre y suelte la carpeta seleccionada en el panel de cajas. Se crea una caja y las pistas se añaden a la librería.

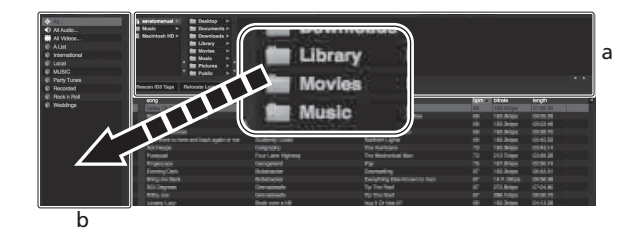

a Panel **[Files]** b Panel de cajas

## **Carga de una pista en un deck**

A continuación se explica cómo cargar una pista en el deck **[1]** a modo de ejemplo.

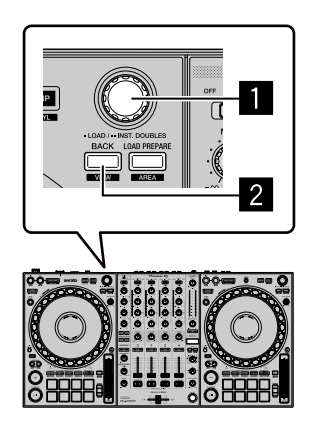

#### 1 **Selector giratorio**

#### 2 **Botón BACK**

- 1 Pulse el botón **[BACK]** de esta unidad, mueva el cursor al panel de las cajas y gire el selector giratorio para seleccionar la caja, etc.
- 2 Pulse el selector giratorio, desplace el cursor a la biblioteca y, a continuación, gire el selector giratorio para seleccionar la pista que quiere cargar.

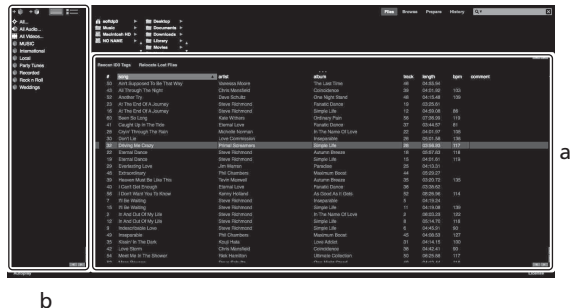

# **Utilización básica**

a Library b Panel de cajas

3 Pulse el selector giratorio. La pista se carga en el deck 1.

# **Reproducción de pistas**

A continuación se describe cómo reproducir una pista en el deck 1 (izquierdo) a modo de ejemplo.

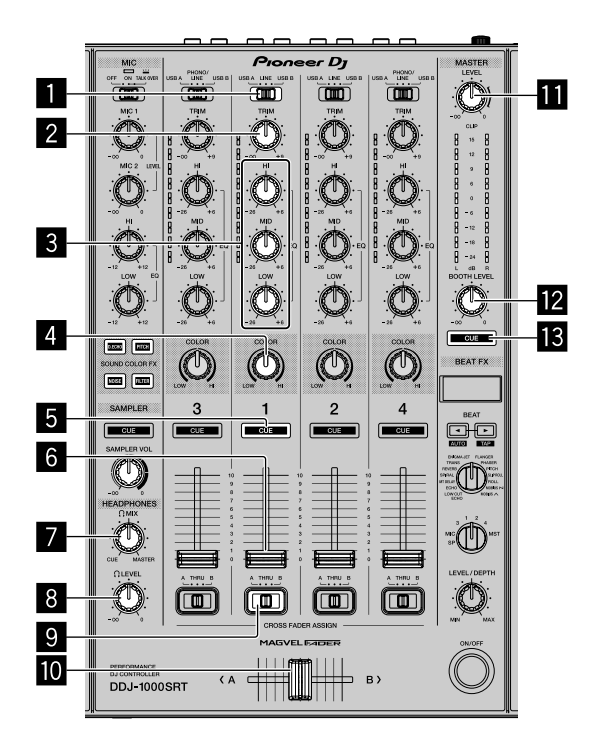

- 1 **Conmutador USB A, LINE, USB B**
- **Mando TRIM**
- 3 **Mandos EQ (HI, MID, LOW)**
- **Mando COLOR**
- 5 **Botón CUE de auriculares**
- 6 **Fader de canal**
- 7 **Mando HEADPHONES MIX**
- **Mando HEADPHONES LEVEL**
- 9 **Conmutador CROSSFADER ASSIGN**

# **Utilización básica**

**M** Crossfader

b **Mando MASTER LEVEL**

### c **Mando BOOTH LEVEL**

### d **Botón MASTER CUE**

- 1 Ajuste las posiciones de los mandos, etc. tal y como se muestra más abajo.
	- **•** Conmutador **[USB A, LINE, USB B]**: **[USB A]**
	- **•** Mando **[TRIM]**: Girado completamente hacia la derecha
	- **•** Mandos **[EQ (HI, MID, LOW)]**: Centro
	- **•** Mando **[COLOR]**: Centro
	- **•** Fader de canal: Posición inferior
	- **•** Mando **[MASTER LEVEL]**: Girado completamente hacia la derecha
	- **•** Crossfader: Centro
	- **•** Conmutador **[CROSSFADER ASSIGN]**: **[THRU]**
- 2 Pulse el botón **[PLAY/PAUSE ]** para reproducir la pista.

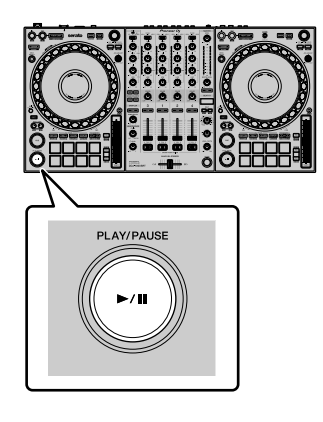

3 Gire el mando **[TRIM]**.

Ajuste el mando **[TRIM]** de modo que el indicador de nivel del canal se ilumine en naranja en la parte con más volumen de la pista.

4 Mueva el fader de canal lejos de usted.

5 Gire el mando **[MASTER LEVEL]** para ajustar el nivel de volumen de los altavoces.

Ajuste la salida de nivel de sonido de los terminales de salida **[MASTER]** en un nivel apropiado.

**•** Si está emitiendo sonido desde el altavoz del PC/Mac, ajuste el volumen del altavoz en el PC/Mac en lugar de usar el mando **[MASTER LEVEL].**

### **Monitoreo con auriculares**

- 1 Ajuste las posiciones de los mandos, etc. tal y como se muestra más abajo.
	- **•** Mando **[HEADPHONES MIX]**: Centro
	- **•** Mando **[HEADPHONES LEVEL]**: Girado completamente hacia la derecha
- 2 Pulse el botón **[CUE]** de los altavoces para el canal 1.

### 3 Gire el mando **[HEADPHONES LEVEL]**.

Ajuste el volumen de los altavoces a un nivel que le parezca adecuado.

### **Nota**

Esta unidad y el software Serato DJ Pro incluyen una serie de características que permiten realizar actuaciones de DJ con su propio sello. Para obtener información sobre las correspondientes características, lea este manual y el manual del software Serato DJ Pro.

**•** El manual del software Serato DJ Pro puede descargarse desde Serato.com. Para obtener más detalles, consulte [Descarga del manual del software Serato](#page-5-0)  [DJ Pro \(página 6\)](#page-5-0).

# **Cierre del sistema**

- 1 Cierre Serato DJ Pro. Cuando cierra el software, aparece en la pantalla del PC/Mac una pregunta en la que se le pide que confirme que quiere cerrarlo. Haga clic en **[Yes]** para cerrarlo.
- 2 Pulse el conmutador **[]** del panel trasero de esta unidad para poner la unidad en espera.
- 3 Desconecte el cable USB de su PC/Mac.

# **Uso avanzado**

## **Uso de bucle de 4 tiempos de compás**

#### **Durante la reproducción, pulse el botón [4 BEAT LOOP].**

La reproducción de bucle se inicia con 4 tiempos de compás desde el punto donde pulsa el botón.

**•** Cuando está activada la función de cuantización, podrá observar un ligero retraso cuando el bucle se sincroniza con el compás.

# **Cancelación de la reproducción de bucle**

#### **Pulse de nuevo el botón [4 BEAT LOOP].**

Cuando se alcance el punto de salida de bucle, el resto de la pista se reproduce sin volver al punto de entrada de bucle.

# **Uso de bucle manual**

Puede elegir la sección que desea convertir en bucle.

- **•** Cuando está activada la función de cuantización, podrá observar un ligero retraso cuando el bucle se sincroniza con el compás.
- 1 Pulse el botón **[LOOP IN]** en el punto en el que desee empezar el bucle (el punto de entrada de bucle) durante la reproducción.
- 2 Pulse el botón **[LOOP OUT]** en el punto en el que desee finalizar el bucle (el punto de salida de bucle). Se inicia la reproducción de bucle.

## **Corte del bucle**

### **Pulse el botón [LOOP IN] mientras mantiene pulsado el botón [SHIFT].**

Cada vez que pulse el botón, el bucle se partirá por la mitad.

**•** La longitud de bucle se puede partir por la mitad incluso durante la reproducción de un bucle de 4 tiempos de compás.

# **Ampliación del bucle**

### **Pulse el botón [LOOP OUT] mientras mantiene pulsado el botón [SHIFT].**

Cada vez que pulse el botón, el bucle se doblará.

**•** La longitud de bucle se puede doblar incluso durante la reproducción de un bucle de 4 tiempos de compás.

# **Cancelación de un bucle**

### **Pulse el botón [4 BEAT LOOP].**

El resto de la pista se reproduce sin volver al punto de entrada de bucle.

## **Cambio del punto de entrada de bucle**

**Pulse el botón [LOOP IN], y gire la rueda de selección.** Cambia el punto de entrada de bucle.

# **Cambio del punto de salida de bucle**

**Pulse el botón [LOOP OUT], y gire la rueda de selección.** Cambia el punto de salida de bucle.

# **Uso de pads de actuación**

Puede cambiar las funciones utilizando los botones de modo de pad correspondientes (el botón de modo **[HOT CUE]**, botón de modo **[ROLL]**, botón de modo **[SLICER]** y botón de modo **[SAMPLER]**).

**Uso de hot cues**

Puede iniciar la reproducción al instante desde la posición donde se establece un hot cue.

- **•** Es posible ajustar y guardar hasta 8 puntos de hot cue para cada pista.
- 1 Pulse el botón de modo **[HOT CUE]**. La unidad introduce el modo Hot Cue.
- 2 Si la pista se está reproduciendo o está en pausa, pulse un pad de actuación para ajustar el punto de Hot Cue.

Los puntos de Hot Cue están ajustados en los pads de actuación de la forma siguiente:

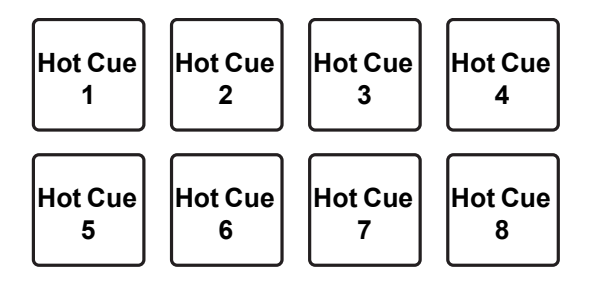

- 3 Pulse un pad de actuación para el que haya ajustado un Hot Cue. La reproducción empieza desde el punto hot cue.
	- **•** Puede borrar los puntos Hot Cue pulsando un pad de actuación mientras mantiene presionado el botón **[SHIFT]**.

# **Uso de Roll**

Si se pulsa un pad de actuación, se ajusta un bucle con el número de tiempos de compás asignados al pad y el bucle se reproduce hasta que suelte el pad.

Durante la reproducción loop roll, la reproducción normal con el ritmo original continúa en segundo plano. Si un loop roll se cancela, la reproducción se reanuda desde la posición alcanzada en el fondo.

1 Pulse el botón de modo **[ROLL]**. La unidad introduce el modo Roll.

### 2 Pulse el botón **[PARAMETER]** o **[PARAMETER]**.

Los tiempos de compás de loop roll asignados a los pads de actuación 1 a 4 cambian cada vez que pulsa un botón.

Por ejemplo, cuando se ajusta un pad en "2 a 16 tiempos de compás", el ajuste del pad es como se muestra a continuación.

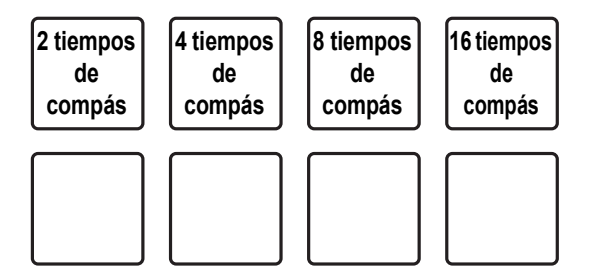

La gama de tiempos de compás establecida para loop roll se visualiza en la pantalla del PC/Mac.

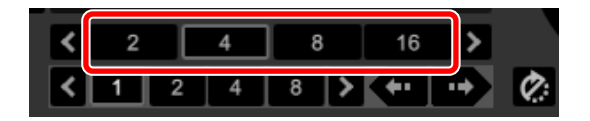

3 Pulse y mantenga pulsado uno de los pads de actuación.

Se reproduce un loop roll con el número de tiempos de compás en los ajustes asignados a ese pad.

La reproducción continúa en segundo plano durante la reproducción de loop roll.

- **•** Mientras mantiene pulsado el botón **[SHIFT]**, pulse el botón **[LOOP IN]** o **[LOOP OUT]** durante el loop roll para cambiar el número de tiempos de compás para el loop roll en reproducción actual.
- 4 Suelte el pad de actuación. El loop roll se cancela y la reproducción se reanuda desde la posición alcanzada en el fondo.

### **Uso del salto de tiempo de compás**

Utilice el pad de actuación 5 a 8 durante el modo Roll para saltar la posición de reproducción instantáneamente sin cambiar el ritmo original.

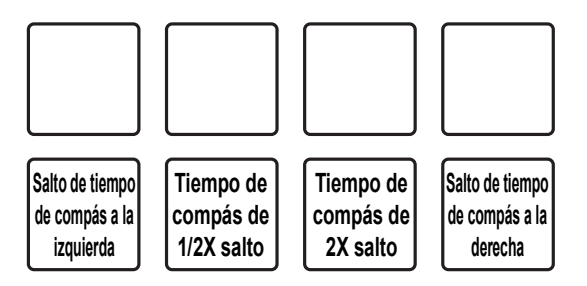

**•** Pad de actuación 6 ó 7:

el tiempo de compás de salto se reduce a la mitad o se dobla. La gama de tiempos de compás de salto establecida se visualiza en la pantalla del PC/Mac.

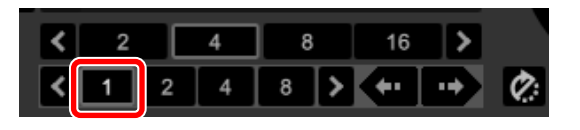

**•** Pad de actuación 5 ó 8: la posición de reproducción salta a la izquierda o derecha con los tiempos de compás de salto establecidos.

# **Uso del control deslizante**

El rango especificado se divide en 8 secciones iguales y éstas se asignan a los pads de actuación correspondientes. Mientras se mantiene pulsado un pad de actuación, se reproduce el sonido para la sección asignada a ese pad en un bucle.

Mientras se reproduce un bucle del sonido del pad, la reproducción normal con el ritmo original continúa en segundo plano. Una vez que se libera el pad de actuación y finaliza la reproducción de bucle, la reproducción se reanuda desde la posición alcanzada en ese punto.

**•** La función Slicer no se puede utilizar con pistas para las que no se ha establecido un beat grid. Para instrucciones detalladas sobre el ajuste de los beat grid, vea el manual del software Serato DJ Pro.

# 1 Pulse el botón de modo **[SLICER]**.

- La unidad introduce el modo Slicer.
- **•** Pulse el botón de modo **[SLICER]** mientras mantiene pulsado el botón **[SHIFT]** para introducir el modo Bucle Slicer.
- Más información: [Acerca de los modos Slicer y bucle Slicer \(página 62\)](#page-61-0)
- 2 Pulse el botón **[PARAMETER]** o **[PARAMETER]** mientras mantiene pulsado el botón **[SHIFT]**.

Establezca el dominio para la función Slicer. El valor establecido para el dominio cambia cada vez que pulsa uno de los botones mientras mantiene pulsado el botón **[SHIFT]**.

El dominio se puede establecer en uno de 6 ajustes: 2, 4, 8, 16, 32 ó 64 tiempos de compás.

El dominio se divide igualmente en 8 secciones, que se asignan a cada pad tal como se muestra a continuación.

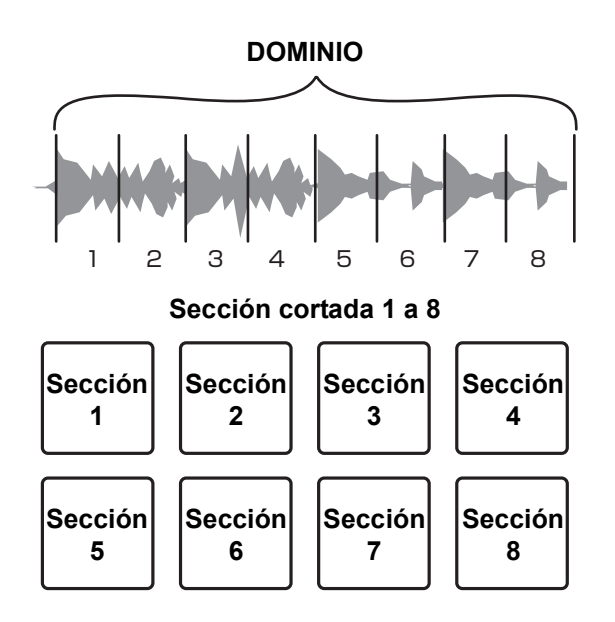

### 3 Pulse el botón **[PARAMETER]** o **[PARAMETER]**.

Establezca la cuantización para la función Slicer. El valor establecido para la cuantización cambia cada vez que pulsa uno de los botones.

La cuantización se puede establecer en una de las cuatro formas: 1/8, 1/4, 1/2 y 1.

Con el ajuste de cuantización, puede cambiar la duración del bucle que se reproduce mientras mantiene pulsado el pad. Por ejemplo, cuando la cuantización se pone en 1, toda la sección asignada al pad se reproduce en un bucle, y cuando la cuantización se pone en 1/2, solo la primera mitad de la sección asignada al pad se reproduce en un bucle.

4 Mantenga pulsado un pad de actuación.

Mientras mantiene pulsado el pad, la reproducción continúa en un bucle.

**•** La duración de la reproducción de bucle cambia dependiendo del ajuste de cuantización.

Si se suelta el pad, la reproducción se reanuda desde la posición alcanzada en el fondo.

### <span id="page-61-0"></span>**Acerca de los modos Slicer y bucle Slicer**

#### **Modo slicer**

Cuando la posición de reproducción avanza hasta el final de la gama que ha sido cortada en 8 secciones iguales, la gama mostrada en la visualización cambia a las siguientes 8 secciones cortadas, y estas secciones cortadas se asignan a los pads respectivos, en sustitución de las secciones asignadas previamente.

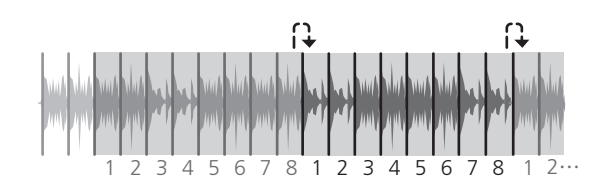

#### **Modo bucle Slicer**

Cuando la posición de reproducción avanza al final de la gama que fue cortada en 8 secciones iguales, la posición de reproducción vuelve al comienzo de la gama.

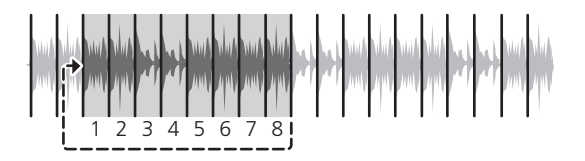

# **Uso del muestreador**

Puede usar los pads de actuación para reproducir pistas o sonidos asignados a las ranuras del muestreador.

- 1 Abra el panel **[SAMPLER]**.
- 2 Pulse el botón de modo **[SAMPLER]**. La unidad introduce el modo Muestreador.
- 3 Pulse el botón **[PARAMETER]** o **[PARAMETER]**. Cambie el banco del muestreador. El muestreador tiene 4 bancos, A, B, C y D, y cada uno tiene 8 ranuras.
- 4 Arrastre y suelte las pistas para cargarlas en las ranuras del panel **[SAMPLER]**.

Los ajustes del muestreador se cargan y las pistas se guardan.

5 Pulse un pad de actuación.

Se reproduce la pista o el sonido asignado a la ranura en cuestión.

**•** El método de reproducción difiere dependiendo del modo del muestreador Serato DJ Pro. Para instrucciones detalladas, vea el manual del software Serato DJ Pro.

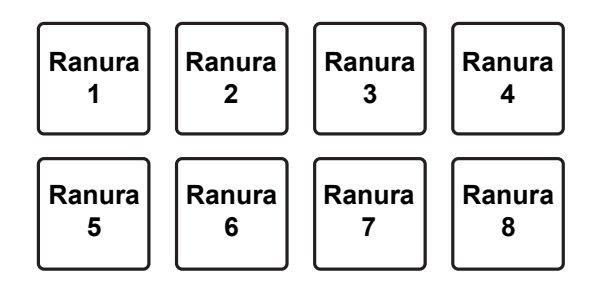

**•** Cuando se pulsa un pad de actuación mientras se mantiene pulsado el botón **[SHIFT]**, el sonido de la ranura que se reproduce actualmente se para.

## **Uso de bucles cue**

1 Pulse el botón de modo **[HOT CUE]** mientras mantiene pulsado el botón **[SHIFT]**.

La unidad introduce el modo de bucle Cue.

- 2 Pulse un pad de actuación durante la reproducción. El punto de entrada de bucle se establece en la ranura de hot cue y se inicia la reproducción de bucle.
	- **•** La duración de bucle depende del ajuste de número de tiempo de compás de bucle automático.

El punto de entrada de bucle se asigna a los pads de actuación de la forma siguiente.

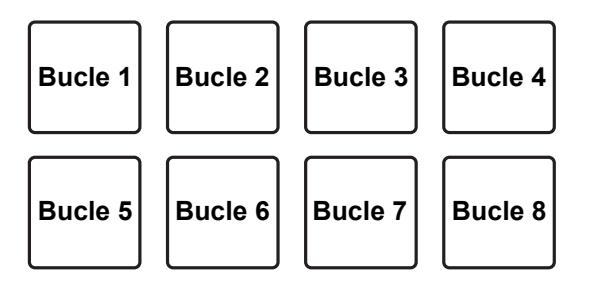

**•** Con la función de cue loop, el punto de hot cue se usa como punto de entrada de bucle.

Si se pulsa un pad de actuación en el que ya se ha establecido un punto de hot cue, se inicia un bucle desde ese punto de hot cue.

# **Corte del bucle**

### **Pulse el botón [PARAMETER] durante la reproducción de bucle.**

Cada vez que pulse el botón, el bucle se partirá por la mitad.

**•** Pulse el botón **[LOOP IN]** mientras mantiene pulsado el botón **[SHIFT]** para obtener el mismo efecto.

### **Ampliación del bucle**

**Pulse el botón [PARAMETER] durante la reproducción de bucle.** Cada vez que pulse el botón, el bucle se doblará.

**•** Pulse el botón **[LOOP OUT]** mientras mantiene pulsado el botón **[SHIFT]** para obtener el mismo efecto.

### **Vuelta al punto de entrada de bucle**

### **Pulse el mismo pad de actuación mientras mantiene pulsado el botón [SHIFT].**

La posición de reproducción vuelve al punto de entrada de bucle establecido y la reproducción de bucle continúa.

### **Cancelación de un bucle**

### **Pulse el mismo pad de actuación de nuevo.**

El resto de la pista se reproduce sin volver al punto de entrada de bucle.

# **Uso de bucles guardados**

Puede guardar un bucle en una ranura de bucle de Serato DJ Pro y recuperar el bucle guardado.

1 Pulse el botón de modo **[ROLL]** mientras mantiene pulsado el botón **[SHIFT]**.

La unidad introduce el modo de bucle guardado.

2 Pulse un pad de actuación durante la reproducción de bucle. El bucle se asigna a la ranura de bucle de Serato DJ Pro.

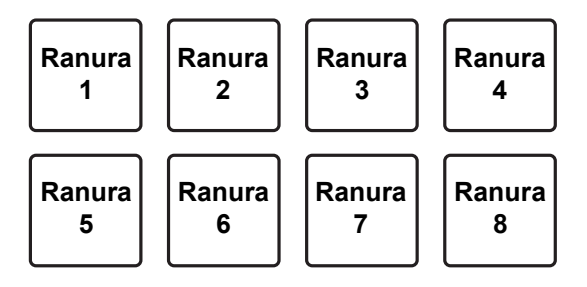

3 Pulse el pad de actuación mientras pulsa el botón **[SHIFT]**. La posición de reproducción vuelve al punto de entrada de bucle establecido y la reproducción de bucle continúa.

## **Corte del bucle**

**Pulse el botón [PARAMETER] durante la reproducción de bucle.** Cada vez que pulse el botón, el bucle se partirá por la mitad.

## **Ampliación del bucle**

**Pulse el botón [PARAMETER] durante la reproducción de bucle.** Cada vez que pulse el botón, el bucle se doblará.

#### **Vuelta al punto de entrada de bucle**

#### **Pulse el mismo pad de actuación mientras mantiene pulsado el botón [SHIFT].**

La posición de reproducción vuelve al punto de entrada de bucle establecido y la reproducción de bucle continúa.

### **Cancelación de un bucle**

#### **Pulse el mismo pad de actuación de nuevo.**

El resto de la pista se reproduce sin volver al punto de entrada de bucle.

# **Uso de Reproducción de tono**

Para utilizar esta función, se requiere la activación de la función Pitch'n Time.

1 Pulse el botón de modo **[SAMPLER]** mientras mantiene pulsado el botón **[SHIFT]**.

La unidad introduce el modo Reproducción de tono.

- 2 Pulse un pad de actuación mientras mantiene pulsado el botón **[SHIFT]** para seleccionar un punto de Hot Cue establecido.
- 3 Pulse el pad de actuación.

Para seleccionar la gama de tonos en Alto, Medio o Bajo, pulse el botón **[PARAMETER]** o **[PARAMETER]**.

Con el tono establecido en el pad pulsado, la reproducción comienza desde el punto de Hot Cue seleccionado en el paso 2.

Alto

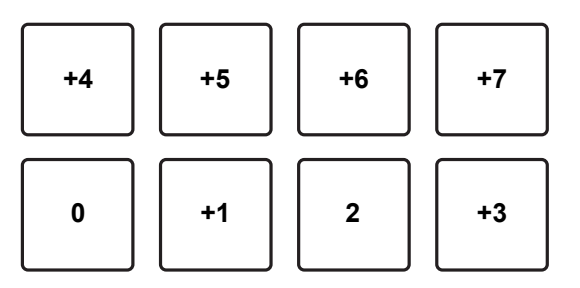

Medio

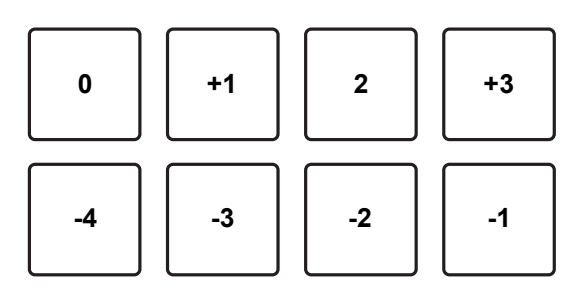

# **Uso avanzado**

Bajo

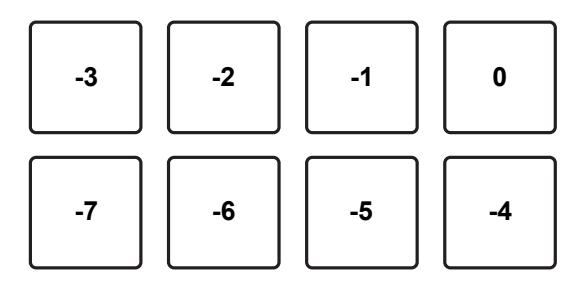

# **Uso de Slip**

Si el modo Slip está activado, la reproducción normal continúa mientras se mantiene el ritmo original en el fondo durante la reproducción de "Scratch", reproducción de bucle o reproducción de Hot Cue. Si se cancela la reproducción "Scratch", reproducción de bucle o la reproducción Hot Cue, la reproducción normal se reanuda desde la posición alcanzada en ese punto. Se pueden realizar varias actuaciones sin romper el ritmo.

**•** Para el ajuste predeterminado, se ilumina el botón **[SLIP]** cuando el modo Slip está activado, y parpadea mientras continúa la reproducción en el fondo.

# **Deslizar Hot Cue**

- 1 Pulse el botón de modo **[HOT CUE]**. La unidad introduce el modo Hot Cue.
- 2 Pulse un pad de actuación para establecer un Hot Cue.
- 3 Pulse el botón **[SLIP]**. La unidad introduce el modo Slip.
- 4 Mantenga pulsado un pad de actuación durante la reproducción. Se puede iniciar la reproducción desde la posición en la que se estableció el Hot Cue. La reproducción continúa mientras mantiene pulsado ese pad. La reproducción normal continúa en segundo plano durante la reproducción de Hot Cue.
- 5 Suelte el pad de actuación. La reproducción empieza desde la posición alcanzada en segundo plano.
	- **•** Para cancelar el modo Slip, pulse de nuevo el botón **[SLIP]**.

# **Reproducción de Slip Scratch**

- 1 Asegúrese de que el modo VINYL está activado. Compruebe que el indicador **[VINYL]** de visualización del jog se ilumina.
- 2 Para reproducción "Scratch", utilice la parte superior de la rueda de selección durante la reproducción. La reproducción normal continúa en segundo plano durante la reproducción "Scratch".
- 3 Suelte la parte superior de la rueda de selección. La reproducción empieza desde la posición alcanzada en segundo plano.
	- **•** Para cancelar el modo Slip, pulse de nuevo el botón **[SLIP]**.

### **Para comprobar si el modo VINYL está activado o desactivado**

De forma predeterminada, el modo VINYL está activado, así que puede hacer "scratch". Puede comprobar el estado actual con el estado del encendido del indicador **[VINYL]** en la visualización del jog. Para activar/desactivar el modo VINYL, pulse el botón **[SLIP]** mientras mantiene pulsado el botón **[SHIFT]**.

# **Frenado de Slip**

1 Ajuste la opción **[BRAKING]** - **[Stop Time]** en la pestaña **[DJ Preference]** del menú **[SETUP]**.

Para la opción **[BRAKING]**, puede ajustar la velocidad de la reproducción de la pista hasta que se detenga.

Si se utiliza el frenado de Slip, ajuste el mando **[Stop Time]** de **[BRAKING]** alrededor de las 9 en punto para que se detenga lentamente.

- 2 Pulse el botón **[SLIP]**. La unidad introduce el modo Slip.
- 3 Pulse el botón **[PLAY/PAUSE ]** durante la reproducción. La reproducción se detiene lentamente. La reproducción normal continúa en el fondo mientras se para lentamente.
- 4 Pulse de nuevo el botón **[PLAY/PAUSE ]**.

La reproducción empieza desde la posición alcanzada en el fondo.

**•** Para cancelar el modo Slip, pulse de nuevo el botón **[SLIP]**.
# **Bucle automático de Slip**

- 1 Pulse el botón **[SLIP]**. La unidad introduce el modo Slip.
- 2 Pulse el botón **[4 BEAT LOOP]**.

Un bucle con 4 tiempos de compás se establece en la posición donde pulsó el botón, y se inicia la reproducción.

La reproducción normal continúa en segundo plano durante la reproducción de bucle.

- 3 Pulse de nuevo el botón **[4 BEAT LOOP]**. El bucle se cancela y la reproducción empieza desde la posición alcanzada en segundo plano.
	- **•** Para cancelar el modo Slip, pulse de nuevo el botón **[SLIP]**.

. . . . . . . . . . . . . . .

# **Bucle manual de Slip**

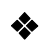

#### **Creación de un bucle en modo Slip**

- 1 Pulse el botón **[SLIP]**. La unidad introduce el modo Slip.
- 2 Pulse el botón **[LOOP IN]** y luego pulse el botón **[LOOP OUT]**. Se inicia la reproducción de bucle. La reproducción normal continúa en segundo plano durante la reproducción de bucle.

#### 3 Pulse el botón **[4 BEAT LOOP]**.

El bucle se cancela y la reproducción empieza desde la posición alcanzada en segundo plano.

**•** Para cancelar el modo Slip, pulse de nuevo el botón **[SLIP]**.

# **Uso de inicio de fader**

# **Uso de inicio de fader de canal**

- 1 Establezca el punto cue. Ponga la pista en pausa en la posición desde la que desee iniciar la reproducción y pulse el botón **[CUE]** en el deck en cuestión.
	- **•** También puede establecer el punto de cue moviendo el fader de canal desde la parte superior a la parte inferior mientras mantiene pulsado el botón **[SHIFT]** durante una pausa.
- 2 Mientras mantiene pulsado el botón **[SHIFT]**, mueva el fader de canal de abajo arriba.

La reproducción empieza desde el punto cue.

**•** Si vuelve a mover el fader de canal hacia abajo mientras mantiene pulsado el botón **[SHIFT]** durante la reproducción, la pista salta al instante hasta el punto cue y la reproducción se pone en pausa. (Back Cue)

Cuando no se ha establecido ningún punto cue, la reproducción comienza desde el principio de la pista.

Si mueve el fader de canal desde la parte superior a la parte inferior y mantiene pulsado el botón **[SHIFT]** mientras se activa un cue, la reproducción de la pista comienza desde el punto de cue establecido.

# **Uso de inicio de crossfader**

Si desea utilizar inicio de crossfader, ajuste el conmutador **[CROSSFADER ASSIGN]** en **[A]** o **[B]**, el canal que desea mover.

- 1 Establezca el punto cue. Ponga la pista en pausa en la posición desde la que desee iniciar la reproducción y pulse el botón **[CUE]** en el deck en cuestión.
	- **•** También puede establecer el punto de cue moviendo el crossfader desde el borde izquierdo o el borde derecho mientras mantiene pulsado el botón **[SHIFT]** durante una pausa.
- 2 Mueva el crossfader hacia el borde izquierdo o el borde derecho. Si quiere utilizar inicio de crossfader para activar la reproducción en el canal 2, sitúe el crossfader en el borde izquierdo, y viceversa.
- 3 Mantenga pulsado el botón **[SHIFT]** y mueva el crossfader hacia el borde contrario al punto en el que está ajustado. La reproducción de la pista empieza desde el punto cue.
	- **•** Si mantiene pulsado el botón **[SHIFT]** durante la reproducción y vuelve a mover el crossfader al borde de inicio, la posición de reproducción salta al instante al punto cue y se pone en pausa. (Back Cue)

Cuando no se ha establecido ningún punto cue, la reproducción comienza desde el principio de la pista.

Si mueve el crossfader desde el borde izquierdo al derecho (o viceversa) y mantiene pulsado el botón **[SHIFT]** mientras se activa un cue, la reproducción de la pista comienza desde el punto de cue establecido.

# **Uso de efectos**

La unidad viene equipada con dos tipos de efectos, BEAT FX y SOUND COLOR FX.

# **Utilización de BEAT FX**

Puede ajustar instantáneamente varios efectos que coincidan con el tempo (BPM = tiempos de compás por minuto) de la pista en reproducción actualmente.

#### **Visualización de BEAT FX en la unidad**

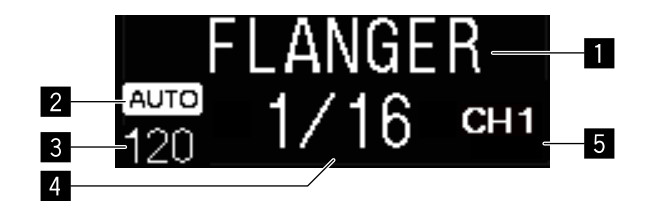

#### 1 **Nombre de efecto**

Muestra el nombre del efecto seleccionado.

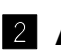

### 2 **AUTO / TAP**

Si el modo de medición de BPM es el modo automático, aparece **[AUTO]**. Si está en modo de entrada manual, aparece **[TAP]**.

#### 3 **Valor BPM**

Muestra los BPM detectados automáticamente en modo automático. Si no se pueden detectar los BPM, parpadea el valor BPM detectado previamente.

Muestra los BPM de entrada manualmente en modo de entrada manual.

#### 4 **Tiempo de compás / parámetro**

Muestra el número de tiempos de compás seleccionado.

#### $/7$  Es

Muestra parámetros dependiendo de un efecto cuando pulse los botones **[BEAT , ]**.

#### 5 **Canal seleccionado**

Muestra el canal al que el efecto se aplicará. Muestra **[SP]** (Muestreador), **[MIC]**, **[CH 1]**, **[CH 2]**, **[CH 3]**, **[CH 4]**, o **[MST]** (Maestro) según el canal seleccionado.

#### 1 Pulse el botón **[BEAT ]** o **[BEAT ]** mientras mantiene pulsado el botón **[SHIFT]**.

Seleccione el modo de cálculo de BPM.

- **[AUTO]**: pulse el botón **[BEAT ]** mientras mantiene pulsado el botón **[SHIFT]**. Los BPM se calculan automáticamente desde la señal de audio de entrada.
- **[TAP]**: pulse el botón **[BEAT ]** mientras mantiene pulsado el botón **[SHIFT]**. Introduzca los BPM manualmente. Para obtener más detalles, consulte: [Introducción de los BPM manualmente \(página 79\).](#page-78-0)
- **•** El intervalo de medición de BPM para el ajuste **[AUTO]** se encuentra entre 70 y 180. Es posible que los BPM no se midan correctamente para algunas pistas. En caso de no poder calcular los BPM, el valor BPM parpadea en la pantalla. En tales casos, utilice el botón **[TAP]** para introducir los BPM manualmente.

#### 2 Gire el mando **[BEAT FX SELECT]**.

Selecciona un tipo de efecto.

**•** Para obtener más detalles, consulte [Tipos de BEAT FX \(página 80\)](#page-79-0).

### 3 Gire el mando **[BEAT FX CH SELECT]**.

Selecciona un canal al que aplicar el efecto.

- **•** Ponga **[Sampler Player Output Select]** en **[A]** en Serato DJ Pro.
- **[SP]**: aplica el efecto al sonido de **[SAMPLER]**.
- **[MIC]**: aplica el efecto al sonido del canal **[MIC]**.
- **[1]** a **[4]**: aplica el efecto al sonido del canal correspondiente.
- **[MST]**: aplica el efecto al sonido del canal **[MASTER]**.

# **Uso avanzado**

#### 4 Pulse el botón **[BEAT ]** o **[BEAT ]**.

Aumenta o disminuye el tiempo del efecto.

El tiempo de efecto correspondiente a la duración seleccionada se establece automáticamente.

#### 5 Pulse el botón **[BEAT FX ON/OFF]**.

El efecto se aplica al sonido.

Puede ajustar el parámetro del efecto girando el mando **[BEAT FX LEVEL/ DEPTH]**.

El botón **[ON/OFF]** parpadea cuando el efecto está activado.

**•** Pulse el botón **[ON/OFF]** de nuevo para apagar el efecto.

### <span id="page-78-0"></span>**Introducción de los BPM manualmente**

Mientras mantiene pulsado el botón **[SHIFT]**, pulse el botón **[BEAT ]** más de dos veces con su dedo en el momento en que el tiempo de compás del sonido esté reproduciéndose.

El valor medio del intervalo que se pulsa el botón aparece en el indicador BPM de la visualización del jog.

**•** Para volver al modo automático, pulse el botón **[BEAT ]** mientras mantiene pulsado el botón **[SHIFT]**.

# <span id="page-79-0"></span>**Tipos de BEAT FX**

# **LOW CUT ECHO**

Eco de corte bajo corta las frecuencias bajas (bajo) y solo produce eco de las frecuencias más altas según el tiempo de compás que estableció con los botones **[BEAT , ]**.

**•** Si mueve el fader de canal a la parte inferior para cortar el volumen de entrada, el sonido del eco se mantiene (cola de eco) y el sonido se difumina.

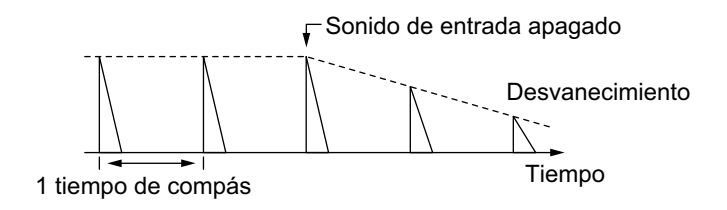

### **•** Botones **[BEAT , ]**

Establece el tiempo de retardo entre 1/16 y 16 tiempos de compás con respecto a 1 tiempo de compás de tiempo de BPM.

#### **•** Mando **[LEVEL/DEPTH]**

Establece el balance entre el sonido original y el sonido eco.

# **ECHO**

Los ecos según el tiempo de compás que establece con los botones **[BEAT , ]**.

**•** Si mueve el fader de canal a la parte inferior para cortar el volumen de entrada, el sonido del eco se mantiene (cola de eco) y el sonido se difumina.

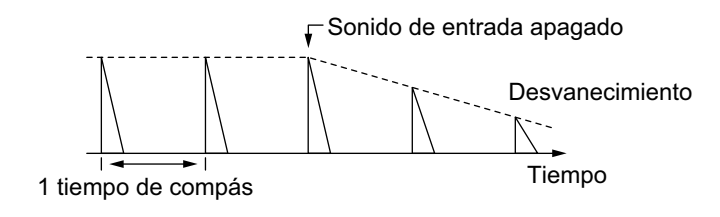

**•** Botones **[BEAT , ]**

Establece el tiempo de retardo entre 1/16 y 16 tiempos de compás con respecto a 1 tiempo de compás de tiempo de BPM.

**•** Mando **[LEVEL/DEPTH]** Establece el balance entre el sonido original y el sonido eco.

# **MULTI TAP DELAY**

Un sonido retardado sale hasta 7 veces en intervalos de 1/8 tiempos de compás según el tiempo de compás que establece con los botones **[BEAT , ]**.

**•** Si mueve el fader de canal a la parte inferior para cortar el volumen de entrada, se mantendrá el sonido retardado.

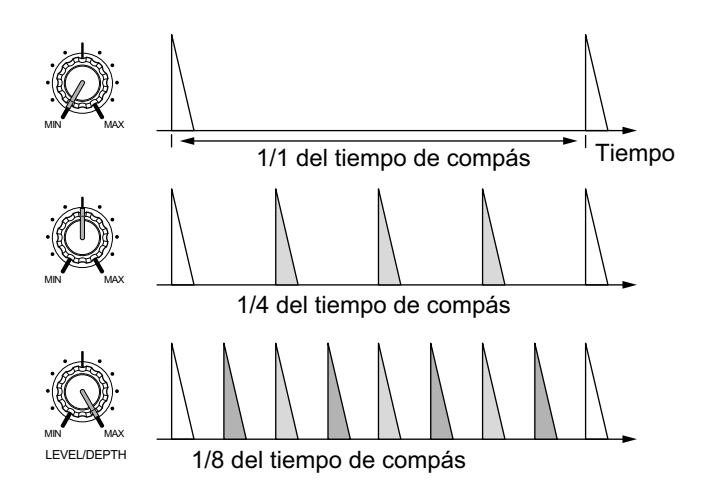

**•** Botones **[BEAT , ]**

Establece el tiempo de efecto entre 1/16 y 16 tiempos de compás con respecto a 1 tiempo de compás de tiempo de BPM.

**•** Mando **[LEVEL/DEPTH]**

Ajusta el volumen de un retardo de número impar de la posición **[MIN]** a la posición central, y un retardo de número par desde la posición central a la posición **[MAX]**.

# **SPIRAL**

Un efecto de reverberación se aplica al sonido de entrada.

El tono cambia al mismo tiempo si cambia el tiempo de retardo.

**•** Si mueve el fader de canal a la parte inferior para cortar el volumen de entrada, se mantendrá el sonido de efecto.

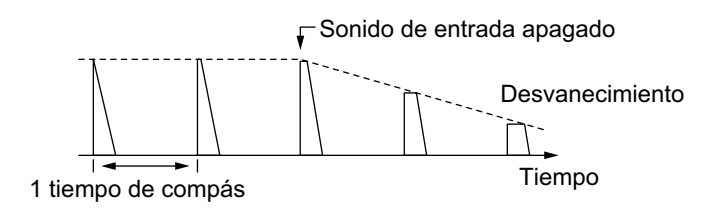

**•** Botones **[BEAT , ]**

Establece el tiempo de retardo entre 1/16 y 16 tiempos de compás con respecto a 1 tiempo de compás de tiempo de BPM.

**•** Mando **[LEVEL/DEPTH]**

Establece una realimentación y el balance entre el sonido original y el sonido de efecto.

# **REVERB**

Un efecto de reverberación se aplica al sonido de entrada.

**•** Si mueve el fader de canal a la parte inferior para cortar el volumen de entrada, se mantendrá el sonido de reverberación.

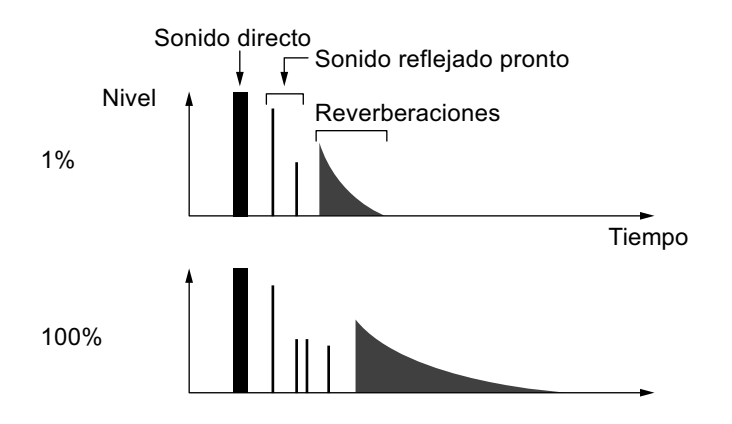

**•** Botones **[BEAT , ]**

Establece el alcance del efecto de reverberación entre 1 y 100%.

**•** Mando **[LEVEL/DEPTH]** Establece el balance entre el sonido original y el sonido eco.

# **TRANS**

El sonido se corta según el tiempo de compás que establece con los botones **[BEAT , ]**.

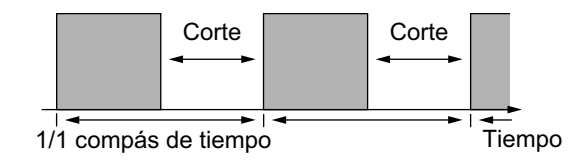

### **•** Botones **[BEAT , ]**

Establece el tiempo de corte entre 1/16 y 16 tiempos de compás con respecto a 1 tiempo de compás de tiempo de BPM.

**•** Mando **[LEVEL/DEPTH]** Establece el balance y la relación de servicio entre el sonido original y el sonido de efecto.

# **ENIGMA JET**

Según el tiempo de compás que establece con los botones **[BEAT , ]**, se produce un efecto Flanger, que añade sonido con una sensación de ascenso o descenso infinito.

### **•** Botones **[BEAT , ]**

Establece la fracción de tiempo de compás entre 1/16 y 64 tiempos de compás o entre -64 y -1/16 tiempos de compás, con respecto a 1 tiempo de compás de tiempo de BPM. El tono asciende para fracciones de tiempo de compás entre 1/16 y 64 tiempos de compás. El tono desciende para fracciones de tiempo de compás entre -64 y -1/16.

### **•** Mando **[LEVEL/DEPTH]**

Cuanto más se gira el control a la derecha mayor se acentuará el efecto.

Si se gira completamente en sentido contrario a las agujas del reloj, solo saldrá el sonido original.

# **FLANGER**

Se produce un efecto Flanger de un ciclo según el tiempo de compás que establece con los botones **[BEAT , ]**.

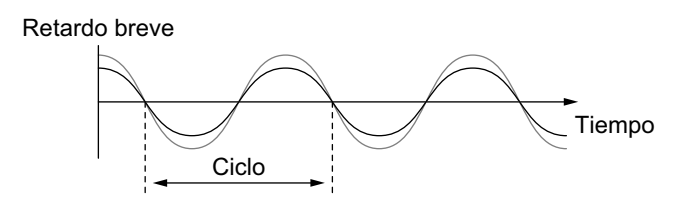

### **•** Botones **[BEAT , ]**

Establece el tiempo de efecto entre 1/16 y 64 tiempos de compás con respecto a 1 tiempo de compás de tiempo de BPM.

#### **•** Mando **[LEVEL/DEPTH]**

Cuanto más se gira el control a la derecha mayor se acentuará el efecto.

Si se gira completamente en sentido contrario a las agujas del reloj, solo se emite el sonido original.

# **PHASER**

El efecto Phaser cambia según el tiempo de compás que establece con los botones **[BEAT , ]**.

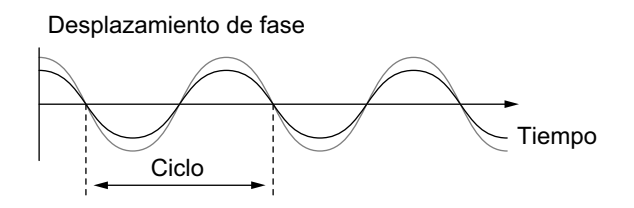

El efecto phaser cambia según el botón de tiempo de compás establecido.

**•** Botones **[BEAT , ]**

Establece el ciclo para mover el efecto Phaser con respecto a 1 tiempo de compás de BPM entre 1/16 y 64 tiempos de compás.

**•** Mando **[LEVEL/DEPTH]**

Cuanto más se gira el control a la derecha más se acentuará el efecto.

Si se gira completamente en sentido contrario a las agujas del reloj, solo se emite el sonido original.

```
PITCH
```
Cambia el tono del sonido original.

- **•** Botones **[BEAT , ]** Establece el tono del sonido de efecto entre -50 y 100%.
- **•** Mando **[LEVEL/DEPTH]** Establece el tono del sonido de efecto. Si gira el mando completamente en sentido contrario a las agujas del reloj, el ajuste vuelve al tono del sonido original.

# **SLIP ROLL**

Se graba el sonido que se esté introduciendo en el punto cuando pulse el botón **[ON/OFF]**, y el sonido grabado sale repetidamente según el tiempo de compás que establece con los botones **[BEAT , ]**. Si el tiempo de efecto cambia, el sonido de entrada se graba de nuevo.

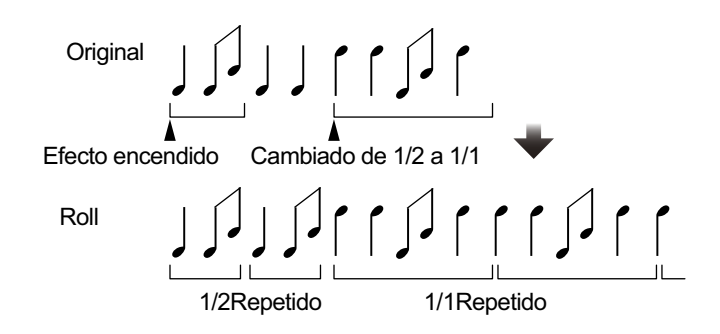

**•** Botones **[BEAT , ]**

Establece el tiempo de efecto entre 1/16 y 16 tiempos de compás con respecto a 1 tiempo de compás de tiempo de BPM.

**•** Mando **[LEVEL/DEPTH]** Establece el balance entre el sonido original y el sonido Roll.

# **ROLL**

Se graba el sonido que se esté introduciendo en el punto cuando pulse el botón **[ON/OFF]**, y el sonido grabado sale repetidamente según el tiempo de compás que establece con los botones **[BEAT , ]**.

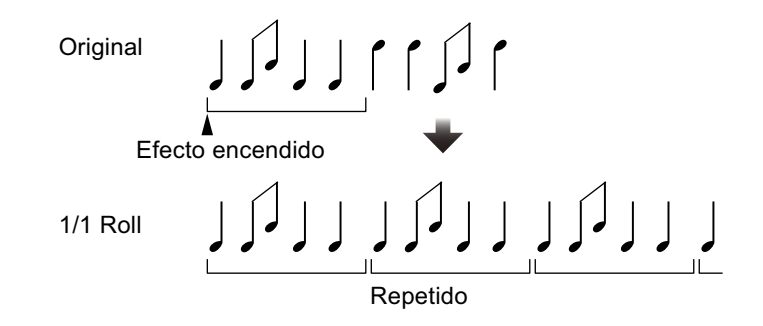

# **•** Botones **[BEAT , ]**

Establece el tiempo de efecto entre 1/16 y 16 tiempos de compás con respecto a 1 tiempo de compás de tiempo de BPM.

### **•** Mando **[LEVEL/DEPTH]**

Establece el balance entre el sonido original y el sonido Roll.

# **MOBIUS**  $\sim$  (SAW)

Según el tiempo de compás que establece con los botones **[BEAT , ]**, se produce un efecto de onda de dientes de sierra con una sensación de ascenso o descenso infinito.

Este sonido se mezcla con el sonido de entrada, y se emite el sonido resultante. Se puede aplicar oscilación si no se introduce sonido.

### **•** Botones **[BEAT , ]**

Establece la fracción de tiempo de compás entre 1/16 y 64 tiempos de compás o entre -64 y -1/16 tiempos de compás, con respecto a 1 tiempo de compás de tiempo de BPM. El tono asciende para fracciones de tiempo de compás entre 1/16 y 64 tiempos de compás. El tono desciende para fracciones de tiempo de compás entre -64 y -1/16.

### **•** Mando **[LEVEL/DEPTH]**

Ajusta el volumen del sonido de onda de dientes de sierra que se mezclará.

# **MOBIUS**  $\wedge$  (TRI)

Según el tiempo de compás que establece con los botones **[BEAT , ]**, se produce una onda triangular, añadiendo sonido con una sensación de ascenso o descenso infinito.

Este sonido se mezcla con el sonido de entrada, y se emite el sonido resultante. Se puede aplicar oscilación si no se introduce sonido.

**•** Botones **[BEAT , ]:**

Establece la fracción de tiempo de compás entre 1/16 y 64 tiempos de compás o entre -64 y 1/16 tiempos de compás, con respecto a 1 tiempo de compás de tiempo de BPM. El tono asciende para fracciones de tiempo de compás entre 1/16 y 64 tiempos de compás. El tono desciende para fracciones de tiempo de compás entre -64 y -1/16.

**•** Mando **[LEVEL/DEPTH]:**

Ajusta el volumen del sonido de onda triangular que se mezclará.

# **Utilización de SOUND COLOR FX**

Estos efectos cambian en asociación con los mandos **[COLOR]** para cada canal.

1 Pulse uno de los botones **[SOUND COLOR FX SELECT]**. Seleccione un tipo de efecto.

El botón pulsado parpadea.

- **•** Si ya seleccionó un botón y, a continuación, pulsó otro, se seleccionará el botón recientemente pulsado.
- **•** Se establece el mismo efecto para todos los canales.
- 2 Gire un mando **[COLOR]**. El efecto se aplica al canal para el que se gira el mando.

# **Cancelación de SOUND COLOR FX**

Pulse el botón **[SOUND COLOR FX SELECT]** parpadeante. El efecto se cancela.

# **Tipos de SOUND COLOR FX**

La unidad tiene 4 tipos de SOUND COLOR FX.

### **DUB ECHO**

Emite sonidos retardados repetidamente y los atenúa gradualmente, lo que aporta un efecto eco. El sonido de efecto no se puede supervisar incluso si pulsa el botón **[CUE]** del canal seleccionado. Mando **[COLOR]:**

- **•** Girar en sentido antihorario: aplica el efecto eco solo a la gama media.
- **•** Girar en sentido horario: aplica el efecto eco solo a la gama alta.

#### **PITCH**

Cambia el tono del sonido.

#### Mando **[COLOR]:**

- **•** Gire hacia la izquierda: se reduce el tono del sonido.
- **•** Gire hacia la derecha: aumenta el tono de sonido.

#### **NOISE**

El ruido blanco generado dentro de la unidad se mezcla en el sonido del canal mediante el filtro y la salida.

#### Mando **[COLOR]:**

- **•** Girar en sentido antihorario: reduce gradualmente la frecuencia de corte del filtro por el que pasa el ruido blanco.
- **•** Girar en sentido horario: aumenta gradualmente la frecuencia de corte del filtro por el que pasa el ruido blanco. Gire el mando **[TRIM]** de cada canal para ajustar el volumen cuando utilice **[NOISE]**.

#### **FILTER**

Da salida al sonido que ha pasado a través de un filtro.

#### Mando **[COLOR]:**

**•** Gire hacia la izquierda: disminuye gradualmente la frecuencia de corte del filtro pasabajos.

**•** Gire hacia la derecha: aumenta gradualmente la frecuencia de corte del filtro pasaaltos.

### **Uso de un micrófono**

- 1 Conecte un micrófono al terminal de entrada **[MIC1]** o terminal de entrada **[MIC2]**.
- 2 Ajuste el conmutador **[OFF, ON, TALK OVER]** en **[ON]** o **[TALK OVER]**.
	- **[ON]**: el indicador se ilumina.
	- **[TALK OVER]**: el indicador parpadea.
	- **•** Si ajusta el conmutador en **[TALK OVER]**, el sonido de los canales distintos al canal **[MIC1]** y al canal **[MIC2]** se atenúa en -18 dB (predeterminado) si se introduce un sonido de -10 dB o superior en el micrófono.
	- **•** Se puede cambiar el nivel de atenuación aplicado cuando ajusta el conmutador en **[TALK OVER]** en el modo de utilidades. Para obtener más información sobre cómo cambiar este ajuste, lea [Ajuste de nivel de MIC](#page-99-0)  [TALKOVER \(página 100\)](#page-99-0).
	- **•** El modo Talkover se puede cambiar entre modo Normal y modo Avanzado. Para obtener más información sobre cómo cambiar este ajuste, lea [Ajuste](#page-99-1)  [del modo MIC TALKOVER \(página 100\)](#page-99-1).
- 3 Gire el mando **[MIC1 LEVEL]** o **[MIC2 LEVEL]**. Ajuste el volumen de salida del sonido del canal **[MIC1]** o **[MIC2]**.
	- **•** El sonido sale a un volumen alto si el mando se gira completamente a la derecha.
- 4 Audio de entrada al micrófono

### **Ajuste de la calidad del sonido**

Gire los mandos **[EQ (HI, LOW)]**.

- **[HI]**: –12 dB a +12 dB (10 kHz)
- **[LOW]**: –12 dB a +12 dB (100 Hz)

### **Uso de entradas externas**

La unidad tiene cuatro juegos de entradas externas para conectar reproductores de CD, giradiscos, etc. El "4-CHANNEL MIXER" de la unidad se puede utilizar para mezclar sonido de entrada sin pasar por su PC/Mac. Se pueden utilizar las siguientes funciones del mezclador incluso si no está conectado a un PC/Mac.

#### **Nota**

**•** Para obtener más información sobre los elementos correspondientes, lea: [Conexión \(página 42\)](#page-41-0) y [Nombres y funciones de los controles \(página 15\).](#page-14-0)

# **Mezcla del sonido de un reproductor DJ, etc.**

- 1 Conecte un reproductor DJ u otro aparato de salida de nivel de línea al terminal de entrada **[LINE]** o **[LINE/PHONO]**.
- 2 Ajuste el conmutador **[LINE/PHONO]** de la parte trasera de la unidad en **[LINE]**.
- 3 Ajuste el conmutador **[USB A, LINE, USB B]** o el conmutador **[USB A, PHONO/LINE, USB B]** de la parte superior de la unidad en **[LINE]** o **[PHONO/LINE]**.
- 4 Gire el mando **[TRIM]** y mueva el fader de canal para ajustar el volumen de salida del sonido de cada canal.

## **Mezcla del sonido de giradiscos, etc.**

- 1 Conecte los giradiscos u otros aparatos con salida fonográfica (para cápsulas MM) a los terminales de entrada **[LINE/PHONO]** de **[CH3]** o **[CH4]**.
	- **[CH1]** y **[CH2]** son terminales de entrada para **[LINE]** solo.
	- **•** Conecte el cable de tierra del giradiscos al terminal **[SIGNAL GND]** de la unidad.
- 2 Ajuste el conmutador **[LINE/PHONO]** de la parte trasera de la unidad en **[PHONO]**.
- 3 Ajuste el conmutador **[USB A, PHONO/LINE, USB B]** de la parte superior de la unidad en **[PHONO/LINE]**.
- 4 Gire el mando **[TRIM]** y mueva el fader de canal para ajustar el volumen de salida del sonido de cada canal.

# **Cambio de los ajustes**

### **Inicio del modo de utilidades**

Si el modo de utilidades se inicia mientras la unidad y un PC/Mac están conectados mediante un cable USB, el estado del ajuste puede que no se visualice correctamente.

- 1 Desconecte el cable USB de su PC/Mac.
- 2 Pulse el conmutador **[]** del panel trasero de la unidad para poner la unidad en espera.
- 3 Mantenga pulsados los botones **[SHIFT]** y **[PLAY/PAUSE ]** en el deck izquierdo y pulse el conmutador **[]**. El modo de utilidades se inicia.
- 4 Pulse los botones **[BEAT , ]**. Seleccione el elemento de ajuste.
- 5 Pulse el botón **[MASTER CUE]**. La pantalla cambia para seleccionar el valor de ajuste del elemento de ajuste seleccionado.
- 6 Pulse los botones **[BEAT , ]**. Seleccione el valor de ajuste.
- 7 Pulse el botón **[MASTER CUE]**. Se determina el valor de ajuste. La pantalla cambia a la pantalla anterior.
- 8 Pulse el conmutador **[]** para poner la unidad en espera. Los ajustes se guardan y finaliza el modo de utilidades.

# **Modos de utilidades**

Los ajustes siguientes se puede cambiar:

- **•** [Ajuste del modo de controlador MIDI \(página 97\)](#page-96-0)
- **•** [Ajuste de demostración/protector de pantalla \(página 98\)](#page-97-0)
- **•** [Ajuste de modo de espera automático \(página 99\)](#page-98-0)
- **•** [Ajuste del modo MIC TALKOVER \(página 100\)](#page-99-2)
- **•** [Ajuste de nivel de MIC TALKOVER \(página 100\)](#page-99-3)
- **•** [Ajuste MIC LOW CUT FILTER \(página 101\)](#page-100-0)
- **•** [Ajuste de la salida del micrófono del monitor de cabina \(página 101\)](#page-100-1)
- **•** [Se añadirá un ajuste de limitador de sonido del micrófono a la salida](#page-101-0)  [maestra \(página 102\)](#page-101-0)
- **•** [Se añadirá un ajuste de limitador de sonido del micrófono a la salida](#page-101-1)  [de cabina \(página 102\)](#page-101-1)
- **•** [Ajuste de nivel del atenuador maestro \(página 102\)](#page-101-2)
- **•** [Ajuste mono/estéreo para la salida maestra \(página 103\)](#page-102-0)
- **•** [Ajuste de nivel del atenuador de cabina \(página 103\)](#page-102-1)
- **•** [Ajuste mono/estéreo para la salida de cabina \(página 103\)](#page-102-2)
- **•** [Ajuste de limitador de picos para la salida maestra \(página 104\)](#page-103-0)
- **•** [Ajuste REC OUT \(página 104\)](#page-103-1)
- **•** [Ajuste de inicio del fader de canales \(página 105\)](#page-104-0)
- **•** [Ajuste del inicio de crossfader \(página 105\)](#page-104-1)
- **•** [Ajuste de retardo de corte de crossfader \(página 106\)](#page-105-0)
- **•** [Ajuste de parpadeo del modo Slip \(página 106\)](#page-105-1)
- **•** [Ajuste de funcionamiento del botón \[SLIP\] encendido/parpadeando](#page-106-0)  [\(página 107\)](#page-106-0)
- **•** [Ajuste de brillo del anillo del jog \(página 107\)](#page-106-1)
- **•** [Ajuste de brillo de visualización del jog \(página 107\)](#page-106-2)
- **•** [Ajuste de brillo de visualización de BEAT FX \(página 108\)](#page-107-0)
- **•** [Restablecimiento de fábrica \(página 108\)](#page-107-1)

### <span id="page-96-0"></span>**Ajuste del modo de controlador MIDI**

Cambia el funcionamiento de la unidad en función de si se está ejecutando Serato DJ Pro.

Elemento de ajuste: **[MIDI MODE]**

#### **• [AUTO]**

Si se está ejecutando Serato DJ Pro, se puede utilizar la unidad como un controlador adecuado para las características de Serato DJ Pro.

Si Serato DJ Pro no está funcionando, la unidad se puede utilizar como un controlador MIDI general.

### **• [GENERAL]**

Aunque Serato DJ Pro está funcionando, la unidad se utiliza como un controlador MIDI general.

El ajuste predeterminado es **[AUTO]**.

# <span id="page-97-0"></span>**Ajuste de demostración/protector de pantalla**

Ajuste el protector de pantalla y la hora a la que debe iniciarse el modo de demostración.

Para cancelar el modo de demostración o protector de pantalla, utilice cualquier mando o botón de la unidad.

Elemento de ajuste: **[DEMO / S.SAVER]**

### **• [DISABLE]**

El modo de demostración y la función de protector de pantalla no se inician.

### **• [DEMO 1min]**

Se inicia el modo de demostración cuando no se realiza ninguna operación en la unidad durante 1 minuto.

#### **• [DEMO 5min]**

Se inicia el modo de demostración cuando no se realiza ninguna operación en la unidad durante 5 minutos.

#### **• [DEMO 10min]**

Se inicia el modo de demostración cuando no se realiza ninguna operación en la unidad durante 10 minutos.

### **• [S.SAVER]**

Se inicia el modo de demostración cuando no se realiza ninguna operación en la unidad durante 30 minutos.

El ajuste predeterminado es **[DEMO 10min]**.

- - - - - - - - -

# <span id="page-98-0"></span>**Ajuste de modo de espera automático**

Cambie el ajuste de modo de espera automático.

Si se habilita este ajuste, la unidad entra en modo de espera automáticamente después de 4 horas si se cumplen las siguientes condiciones.

- No funciona ninguno de los botones o mandos de la unidad.
- No entra ninguna señal de audio de –24 dB o más en un terminal de entrada de la unidad.

Pulse el botón **[QUANTIZE]** en el deck izquierdo para cancelar el modo de espera.

Elemento de ajuste: **[AUTO STANDBY]**

**• [ON]**

Se habilita la función de modo de espera automática.

**• [OFF]**

Se deshabilita la función de modo de espera automática.

El ajuste predeterminado es **[ON]**.

# <span id="page-99-2"></span><span id="page-99-1"></span>**Ajuste del modo MIC TALKOVER**

Modo Cambio Talkover. Elemento de ajuste: **[TALKOVER MODE]**

### **• [ADVANCED]**

Sale sonido de canales diferentes al canal del micrófono con solo la gama media atenuada según el ajuste del nivel de talkover.

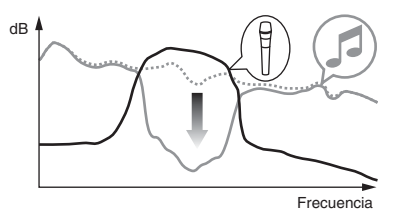

### **• [NORMAL]**

Sale sonido de canales diferentes al canal del micrófono con el sonido atenuado según el ajuste del nivel de talkover.

<span id="page-99-0"></span>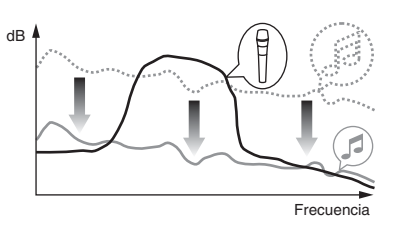

El ajuste predeterminado es **[ADVANCED]**.

# <span id="page-99-3"></span>**Ajuste de nivel de MIC TALKOVER**

Ajuste el nivel de atenuación de sonido de la función Talkover. Elemento de ajuste: **[TALKOVER LEVEL]** Valores de ajuste: **[–6 dB]** / **[–12 dB]** / **[–18 dB]** / **[–24 dB]** El ajuste predeterminado es **[–18 dB]**.

# <span id="page-100-0"></span>**Ajuste MIC LOW CUT FILTER**

Ajuste si desea aplicar un filtro al sonido del micrófono para eliminar sonido inferior al de la voz humana.

Se puede reducir el sonido de fondo del altavoz, etc. que entra en el micrófono con el filtro de corte bajo.

Elemento de ajuste: **[MIC LOW CUT]**

**• [ON]**:

MIC LOW CUT FILTER se habilita.

**• [OFF]**:

MIC LOW CUT FILTER se deshabilita.

El ajuste predeterminado es **[ON]**.

# <span id="page-100-1"></span>**Ajuste de la salida del micrófono del monitor de cabina**

Cambie si desea o no que el sonido del micrófono salga del canal de cabina.

Elemento de ajuste: **[MIC TO BOOTH]**

**• [ON]**

El sonido del micrófono sale por el canal de cabina.

**• [OFF]**

El sonido del micrófono no sale por el canal de cabina.

El ajuste predeterminado es **[ON]**.

### <span id="page-101-0"></span>**Se añadirá un ajuste de limitador de sonido del micrófono a la salida maestra**

Disminuye el recorte digital molesto repentino del sonido del micrófono que se añade a la salida maestra.

Elemento de ajuste: **[MIC LMT (MSTR)]**

**• [ON]**

Habilite el limitador de picos.

**• [OFF]**

Deshabilite el limitador de picos.

El ajuste predeterminado es **[ON]**.

# <span id="page-101-1"></span>**Se añadirá un ajuste de limitador de sonido del micrófono a la salida de cabina**

Disminuye el recorte digital molesto repentino del sonido del micrófono que se añade a la salida de cabina.

Elemento de ajuste: **[MIC LMT (BOOTH)]**

**• [ON]**

Habilite el limitador de picos.

**• [OFF]**

Deshabilite el limitador de picos. El ajuste predeterminado es **[ON]**.

## <span id="page-101-2"></span>**Ajuste de nivel del atenuador maestro**

Ajuste el nivel de atenuador de salida maestra. Elemento de ajuste: **[MASTER ATT.]** Valores de ajuste: **[0 dB]** / **[–6 dB]** / **[–12 dB]** El ajuste predeterminado es **[0 dB]**.

# <span id="page-102-0"></span>**Ajuste mono/estéreo para la salida maestra**

Cambie el ajuste mono/estéreo para el sonido de salida maestra. Elemento de ajuste: **[MASTER OUT]**

**• [MONO]**

El sonido maestro sale en modo mono.

**• [STEREO]**

El sonido maestro sale en modo estéreo. El ajuste predeterminado es **[STEREO]**.

# <span id="page-102-1"></span>**Ajuste de nivel del atenuador de cabina**

Ajuste el nivel de atenuador de salida de cabina. Elemento de ajuste: **[BOOTH ATT.]** Valores de ajuste: **[0 dB]** / **[–6 dB]** / **[–12 dB]** El ajuste predeterminado es **[0 dB]**.

### <span id="page-102-2"></span>**Ajuste mono/estéreo para la salida de cabina**

Cambie el ajuste mono/estéreo para el sonido de salida de cabina. Elemento de ajuste: **[BOOTH OUT]**

**• [MONO]**

El sonido de cabina sale en modo mono.

**• [STEREO]**

El sonido de cabina sale en modo estéreo.

El ajuste predeterminado es **[STEREO]**.

# <span id="page-103-0"></span>**Ajuste de limitador de picos para la salida maestra**

Disminuye el recorte digital molesto repentino de la salida maestra. Elemento de ajuste: **[MASTER LIMITER]**

**• [ON]**

Habilite el limitador de picos.

**• [OFF]**

Deshabilite el limitador de picos.

El ajuste predeterminado es **[ON]**.

# <span id="page-103-1"></span>**Ajuste REC OUT**

Ajuste si desea sacar el sonido del micrófono por la salida REC de la unidad.

----------------

Elemento de ajuste: **[REC OUT]**

**• [WITH MIC]**

El sonido del micrófono puede salir por la salida REC.

### **• [WITHOUT MIC]**

El sonido del micrófono no puede salir por la salida REC.

El ajuste predeterminado es **[WITH MIC]**.

# <span id="page-104-0"></span>**Ajuste de inicio del fader de canales**

Cambie el ajuste de la función de inicio de fader de canales. Elemento de ajuste: **[CH FDR START]**

### **• [ON(SYNC ON)]**

Se habilita la función de inicio de fader de canales con la función de sincronización. (Se activa la función de sincronización cuando se inicia la función de inicio de fader de canales.)

#### **• [ON(SYNC OFF)]**

Se habilita la función de inicio de fader de canales sin la función de sincronización. (No se activa la función de sincronización cuando se inicia la función de inicio de fader de canales.)

### **• [OFF]**:

Se deshabilita la función de inicio de fader de canales.

El ajuste predeterminado es **[ON(SYNC OFF)]**.

<span id="page-104-1"></span>**Ajuste del inicio de crossfader**

Cambie el ajuste de la función de inicio de crossfader.

Elemento de ajuste: **[CR FDR START]**

### **• [ON(SYNC ON)]**

Se habilita la función de inicio de crossfader con la función de sincronización. (Se activa la función de sincronización cuando se inicia la función de inicio de crossfader).

### **• [ON(SYNC OFF)]**

Se habilita la función de inicio de crossfader sin la función de sincronización. (No se activa la función de sincronización cuando se inicia la función de inicio de crossfader.)

### **• [OFF]**:

Se deshabilita la función de inicio de crossfader.

El ajuste predeterminado es **[ON(SYNC OFF)]**.

## <span id="page-105-0"></span>**Ajuste de retardo de corte de crossfader**

Ajuste el retardo de corte (rango sin sonido) en ambos bordes del crossfader.

El valor de ajuste es el tamaño del retardo de corte.

Elemento de ajuste: **[CR FDR CUT LAG]**

Valores de ajuste: entre **[0]** y **[52]**

El ajuste predeterminado es **[7]**.

## <span id="page-105-1"></span>**Ajuste de parpadeo del modo Slip**

Si el modo Slip está activado, parpadearán los botones que se pueden utilizar en modo Slip (botón **[4 BEAT LOOP]**, botón **[PLAY/PAUSE** 

 $\blacktriangleright$ / $\blacksquare$ ], etc.).

Este ajuste se puede utilizar para deshabilitar el parpadeo de estos botones.

Elemento de ajuste: **[SLIP FLASHING]**

### **• [ENABLE]**

El parpadeo del modo Slip se habilita.

### **• [DISABLE]**

El parpadeo del modo Slip se deshabilita.

El ajuste predeterminado es **[ENABLE]**.

### <span id="page-106-0"></span>**Ajuste de funcionamiento del botón [SLIP] encendido/ parpadeando**

De forma predeterminada, el botón **[SLIP]** se enciende cuando se cambia al modo Slip y parpadea mientras la reproducción continúa en segundo plano.

Con este ajuste es posible que el botón **[SLIP]** parpadee al entrar en el modo Slip, independientemente de si continúa o no la reproducción normal mientras se mantiene el ritmo original en segundo plano. Elemento de ajuste: **[SLIP LIT TYPE]**

**• [LIT]**

El botón **[SLIP]** se ilumina al entrar el modo Slip y el botón **[SLIP]** parpadea mientras continúa la reproducción normal y el ritmo original se mantiene en segundo plano.

**• [BLINK]**

El botón **[SLIP]** parpadea al entrar en el modo Slip. El ajuste predeterminado es **[LIT]**.

# <span id="page-106-1"></span>**Ajuste de brillo del anillo del jog**

Ajuste el brillo de la iluminación del anillo del jog. Ajuste en **[1]** para la iluminación más oscura y **[3]** para la iluminación más luminosa.

Elemento de ajuste: **[JOG RING BRT.]**

Valores de ajuste: **[OFF]** / **[1]** / **[2]** / **[3]**

El ajuste predeterminado es **[3]**.

# <span id="page-106-2"></span>**Ajuste de brillo de visualización del jog**

Ajuste el brillo de visualización del jog.

Ajuste en **[1]** para la iluminación más oscura y **[5]** para la iluminación más luminosa.

Elemento de ajuste: **[JOG DISP. BRT.]**

Valores de ajuste: **[1]** / **[2]** / **[3]** / **[4]** / **[5]**

El ajuste predeterminado es **[5]**.

# <span id="page-107-0"></span>**Ajuste de brillo de visualización de BEAT FX**

Ajuste el brillo de visualización de BEAT FX.

Ajuste en **[1]** para la iluminación más oscura y **[3]** para la iluminación más luminosa.

Elemento de ajuste: **[DISPLAY BRT.]**

Valores de ajuste: **[1]** / **[2]** / **[3]**

El ajuste predeterminado es **[3]**.

# <span id="page-107-1"></span>**Restablecimiento de fábrica**

Se cambiarán todos los ajustes a los valores predeterminados de fábrica.

Elemento de ajuste: **[FACTORY RESET]**

**• [cancel]**:

No cambie los ajustes a los valores predeterminados.

**• [reset]**:

Cambie los ajustes a los valores predeterminados.

Seleccione el elemento y pulse el botón **[MASTER CUE]** para completar el restablecimiento.
## **Ajuste de software de utilidad**

Puede utilizar la utilidad de ajuste para realizar las comprobaciones y ajustes descritos a continuación.

- **•** [Ajuste del tamaño de búfer \(si se utiliza ASIO\) \(página 110\)](#page-109-0)
- **•** [Verificación de la versión del software controlador \(página 111\)](#page-110-0)

# **Visualización de la utilidad de ajuste**

#### **Para Mac**

En Finder, abra la carpeta **[Aplicación]** y haga clic en **[Pioneer]** > **[DDJ-1000SRT]** > **[Utilidad de visualización de la versión del controlador DDJ-1000SRT]**.

#### **Para Windows 10**

En el menú **[Iniciar]**, haga clic en **[Pioneer]** > **[Utilidad de configuración del DDJ-1000SRT]**.

### **Para Windows 8.1**

En **[vista Aplicaciones]**, haga clic en **[Pioneer]** > **[Utilidad de configuración del DDJ-1000SRT]**.

#### **Para Windows 7**

En el menú Windows **[Iniciar]**, haga clic en **[Todos los programas]** > **[Pioneer]** > **[DDJ-1000SRT]** > **[Utilidad de configuración del DDJ-1000SRT]**.

# <span id="page-109-1"></span><span id="page-109-0"></span>**Ajuste del tamaño de búfer (si se utiliza ASIO)**

#### **Puede utilizar esta función solo con un sistema operativo Windows.**

Si una aplicación que utiliza la unidad como el dispositivo de audio predeterminado (software DJ, etc.) está en ejecución, cierre la aplicación antes de ajustar el tamaño de búfer.

Visualice la utilidad de ajuste antes de comenzar.

### **Haga clic en la pestaña [ASIO].**

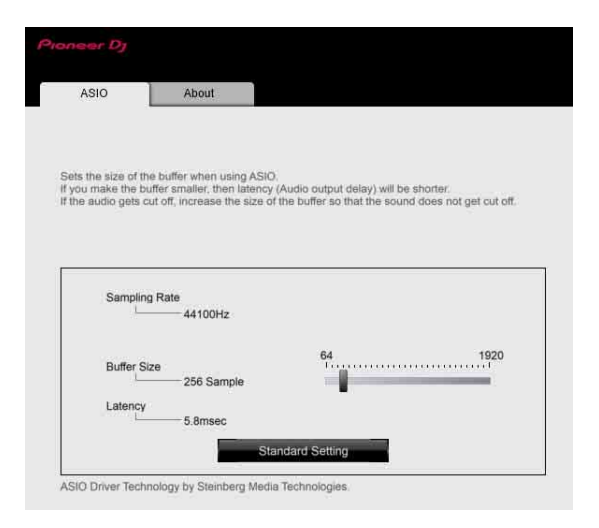

**•** Si aumenta el tamaño de búfer, las pérdidas en los datos de audio (interrupciones en el sonido), ocurren con menos facilidad, pero el retardo debido al retardo en la transmisión de los datos de audio (latencia) aumenta.

### <span id="page-110-1"></span><span id="page-110-0"></span>**Verificación de la versión del software controlador**

Visualice la utilidad de ajuste antes de comenzar.

### **Haga clic en la pestaña [About].**

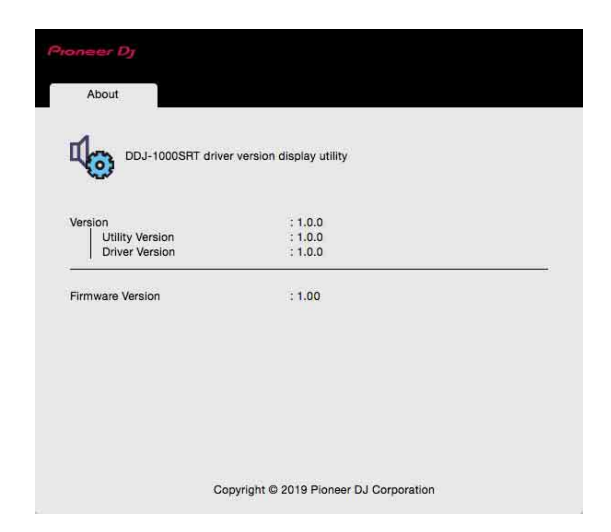

- **•** Puede verificar la versión del firmware de la unidad en la pantalla.
- **•** La versión de firmware no se visualiza cuando la unidad no está conectada al PC o cuando la unidad y el PC no se comunican bien.

### **Ajuste de curva de crossfader**

El ajuste de curva de crossfader está disponible en el menú **[SETUP]** de Serato DJ Pro.

- 1 Pulse el botón **[SETUP]** en Serato DJ Pro para visualizar el menú **[SETUP]**.
- 2 Seleccione la pestaña **[Mixer]** en el menú **[SETUP]**.

#### 3 Ajuste **[Curve]** de **[CROSSFADER]**.

Puede ajustar la característica de curva del crossfader.

- **•** Si gira a **[SLOW]**, aumenta la curva lentamente.
- **•** Si gira a **[FAST]**, aumenta la curva rápidamente.

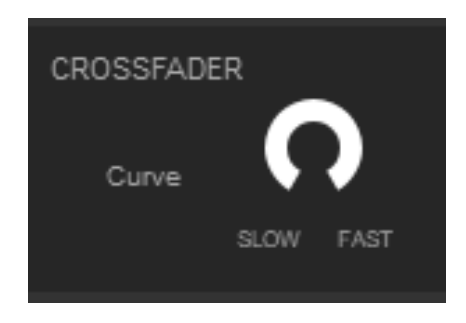

## **Solución de problemas**

Si cree que la unidad tiene algún problema, compruebe la siguiente información y consulte también las **[FAQ]** del DDJ-1000SRT en el sitio web de Pioneer DJ.

[pioneerdj.com/support/](https://www.pioneerdj.com/support/)

Asimismo, compruebe los dispositivos conectados. Si el problema no se soluciona, solicite una reparación al centro de servicio autorizado o al distribuidor Pioneer.

**•** Es posible que esta unidad no funcione correctamente a causa de la electricidad estática o de otras influencias externas. En tal caso, desconecte el cable de alimentación, espere aproximadamente un minuto y vuelva a conectarlo para restaurar el funcionamiento normal.

### **Alimentación**

#### **La unidad no se enciende.**

- **•** Consulte: [Conexión \(página 42\).](#page-41-0)
- **•** Pulse el conmutador **[]** del panel trasero de la unidad para encender la unidad.

### **Conexión**

### **El PC/Mac no reconoce la unidad.**

- **•** Conecte bien el cable USB suministrado. Consulte: [Conexión de](#page-37-0)  [terminales de entrada \(página 38\).](#page-37-0)
- **•** Si está usando un concentrador USB, desconéctelo.
- **•** Si hay otro dispositivo USB conectado a su PC/Mac, desconéctelo.
- **•** Configure el software controlador correctamente. [\(página 7\)](#page-6-0)
- **•** Cierre cualquier otra aplicación que incluya los protectores de pantalla y software residente de su PC/Mac. (Cuando cierre software de seguridad antivirus, antes de hacerlo, desactive la conexión de Internet para garantizar la seguridad de su PC/Mac.)
- **•** Si están instalados varios controladores ASIO que no son de esta unidad en su PC/Mac, desinstale los que no sean necesarios.
- **•** Compruebe si se puede visualizar la versión de firmware de la unidad en la utilidad de ajuste. [\(página 111\)](#page-110-1)

## **Sonido**

**El sonido no sale, es demasiado bajo o está distorsionado.**

- **•** Ajuste el mando **[TRIM]**, el mando **[MASTER LEVEL]**, el conmutador **[LINE/PHONO]** y el conmutador **[USB A, PHONO/ LINE, USB B]** (o el conmutador **[USB A, LINE, USB B]**) a la posición correcta. ([página 28](#page-27-0), [34](#page-33-0), [50\)](#page-49-0)
- **•** Conecte correctamente el cable de conexión. [\(página 38\)](#page-37-0)
- **•** Limpie los terminales y conectores antes de conectarlos a la unidad.
- **•** En un sistema operativo Windows, utilice la utilidad de ajuste para establecer un valor de tamaño de memoria intermedia adecuado. [\(página 110\)](#page-109-1)
- **•** En un Mac, establezca el tamaño de memoria intermedia adecuado (latencia) para el software DJ.

### **No puede salir sonido del micrófono.**

- **•** Ponga el conmutador **[OFF, ON, TALK OVER]** en la posición apropiada. [\(página 92\)](#page-91-0)
- **No se puede supervisar sonido del deck del muestreador en los auriculares.**
- **•** Si **[SAMPLER CUE]** no está seleccionado, pulse el botón **[SAMPLER CUE]** para encender el monitor del deck del muestreador.
- **•** Ponga el mando **[SAMPLER VOL]** en la posición apropiada.
- **•** Ponga **[Sampler Player Output Select]** en **[A]** en Serato DJ Pro.

## **Serato DJ Pro**

### **Serato DJ Pro pierde estabilidad.**

- **•** Actualice Serato DJ Pro a la versión más reciente. Consulte: [Instalación del software \(página 7\)](#page-6-0)
- **•** Salga de otras aplicaciones abiertas en su PC/Mac. Si el funcionamiento sigue siendo inestable, intente desactivar la red inalámbrica u otras conexiones inalámbricas, software antivirus, el protector de pantalla, el modo de bajo consumo, etc.
- **•** Si hay otro dispositivo USB conectado a su PC/Mac, desconéctelo.
- **•** Si está usando un concentrador USB, desconéctelo.
- **•** Si utiliza la alimentación por batería en su ordenador portátil, conecte el ordenador a una fuente de alimentación de CA.

### **Las pistas no se visualizan en la librería.**

- **•** Importación de archivos de música. Para detalles sobre la importación de archivos de música, vea el manual del software Serato DJ Pro.
- **•** Al seleccionar una caja o subcaja que no tenga pistas, seleccione otra caja o subcaja que tenga pistas, o importe pistas en la caja o subcaja.

### **Las pistas iTunes no se visualizan en la librería.**

- **•** Active **[Show iTunes Library]** en la pestaña **[Library + Display]** del menú **[SETUP]**. Si **[Show iTunes Library]** está ya seleccionado, desactívelo y, a continuación, actívelo de nuevo. Para detalles sobre la importación de archivos de música, vea el manual del software Serato DJ Pro.
- **•** Al seleccionar una caja o subcaja que no tenga pistas, seleccione otra caja o subcaja que tenga pistas, o importe pistas en la caja o subcaja.
- **No se pueden editar los archivos de música de la librería.**
- **•** Desactive **[Protect Library]** en la pestaña **[Library + Display]** del menú **[SETUP]**.
- **No se visualiza el deck virtual de Serato DJ Pro. (Aparece el reproductor offline.)**
- **•** Conecte bien el cable USB suministrado. Consulte: [Conexión de](#page-37-0)  [terminales de entrada \(página 38\).](#page-37-0)
- **•** Actualice Serato DJ Pro a la versión más reciente. Consulte: [Instalación del software \(página 7\)](#page-6-0)

### **Otros**

#### **La función de inicio de fader no funciona.**

- **•** Establezca un cue temporal.
- **•** Ajuste el conmutador **[CROSS FADER ASSIGN]** en **[A]** o **[B]** para el canal desde el que desea iniciar la emisión.
- **BPM no se visualiza. / La función de sincronización o bucle automático no funciona.**
- **•** Active **[Set Auto BPM]** en el ajuste del reproductor offline y, a continuación, analice las pistas. Para detalles sobre el análisis de pistas, vea el manual del software Serato DJ Pro.
- **BPM o beatgrid no aparece correctamente. / El beatgrid no es correcto.**
- **•** Cambie el rango de análisis BPM y, a continuación, analice las pistas de nuevo. Si el problema persiste, ajuste el beatgrid y BPM manualmente.
- **•** Ajuste el beatgrid. Para detalles sobre el ajuste del beatgrid, vea el manual del software Serato DJ Pro.
- **•** Durante la reproducción de la pista, pulse el botón **[CUE]** de los auriculares en el tiempo de compás mientras mantiene pulsado el botón **[SHIFT]** (función Tap). Se puede ajustar el BPM y el beatgrid de la pista.

Si utiliza la función Tap, la visualización de la sección del deck en la pantalla PC/Mac cambia a la visualización **[Beatgrid Editor]**. Para volver a cambiar la visualización de la sección del deck a su estado anterior, haga clic en **[Edit Grid]** en la pantalla de PC/Mac.

- **El sonido de reproducción se interrumpe cuando se utiliza el software de DJ.**
- **•** En un Mac, establezca el valor del tamaño de memoria intermedia adecuado (latencia) para el software DJ.
- **•** En un Windows, establezca el valor del tamaño de memoria intermedia adecuado en la utilidad de ajuste.
- **Aparece el BPM, pero el beatgrid no. / La función Slicer no funciona. / El modo Skip no funciona.**
- **•** Active **[Set Auto BPM]** y **[Set Beatgrid]** en los ajustes del reproductor offline y, a continuación, analice las pistas. Para detalles sobre el análisis de pistas, vea el manual del software Serato DJ Pro.
- **•** Ajuste un beatgrid. Para instrucciones detalladas sobre los beatgrid, vea el manual del software Serato DJ Pro.
- **La iluminación del jog no gira durante la reproducción, o gira pero no se sincroniza con el deck virtual de Serato DJ Pro. Cuando el deck cambia, el control deslizante [TEMPO] no se puede utilizar.**

**•** Ajuste **[MIDI MODE]** en **[AUTO]** en modo de utilidades. [\(página 97\)](#page-96-0)

#### **El indicador parpadea y la operación no es normal.**

**•** Si la unidad tiene un comportamiento anómalo o no se enciende, desconecte el cable de alimentación del adaptador de CA de la toma de corriente, espere un rato y, a continuación, conecte de nuevo el cable de alimentación del adaptador de CA a la toma de corriente.

## **Pantalla de cristal líquido**

- **•** Pueden aparecer pequeños puntos negros o brillantes en la pantalla de cristal líquido. Esto es un fenómeno propio de las pantallas de cristal líquido; no es un fallo de funcionamiento.
- **•** Si la unidad se utiliza en sitios fríos, es posible que la pantalla de cristal líquido se oscurezca unos instantes tras encenderse la unidad. Volverá a tener el brillo normal en unos instantes.
- **•** Si la pantalla de cristal líquido se expone a la luz solar directa, la luz se reflejará en ella, lo que dificultará su visualización. Bloquear la luz solar directa.

## **Flujo de señal**

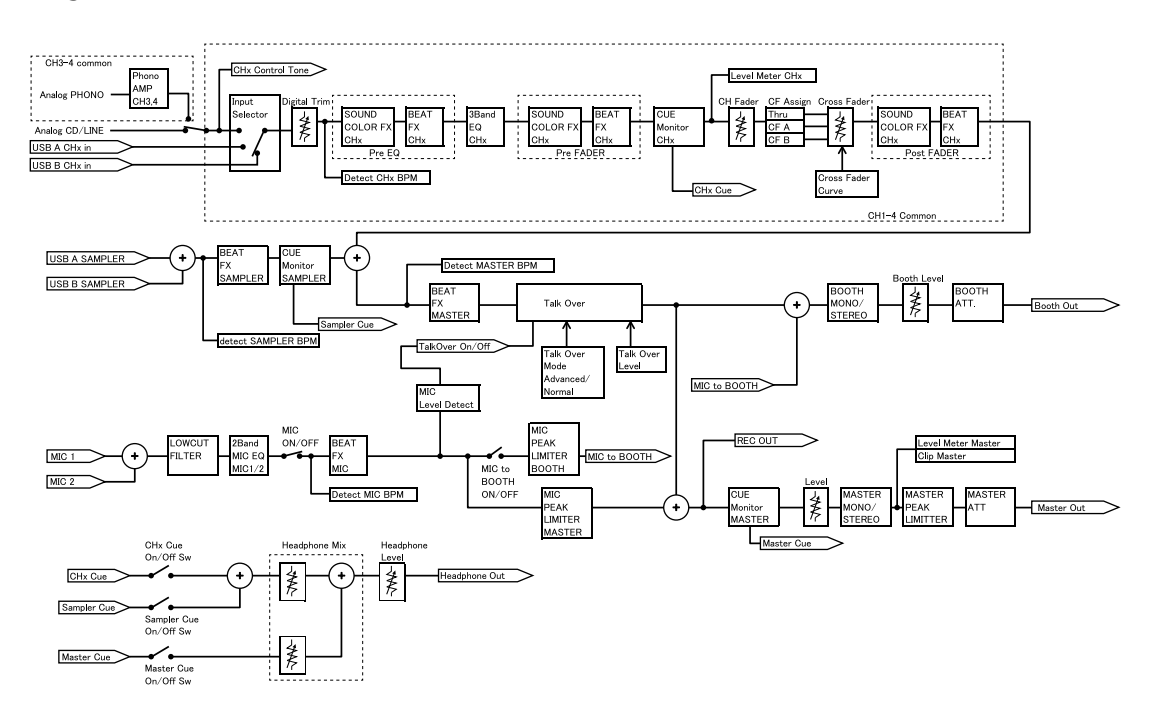

## **Especificaciones**

### **Adaptador de CA**

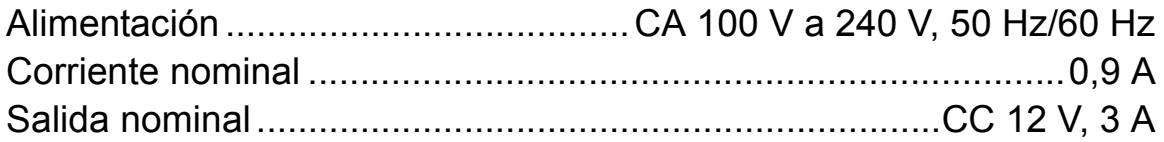

### **General – Unidad principal**

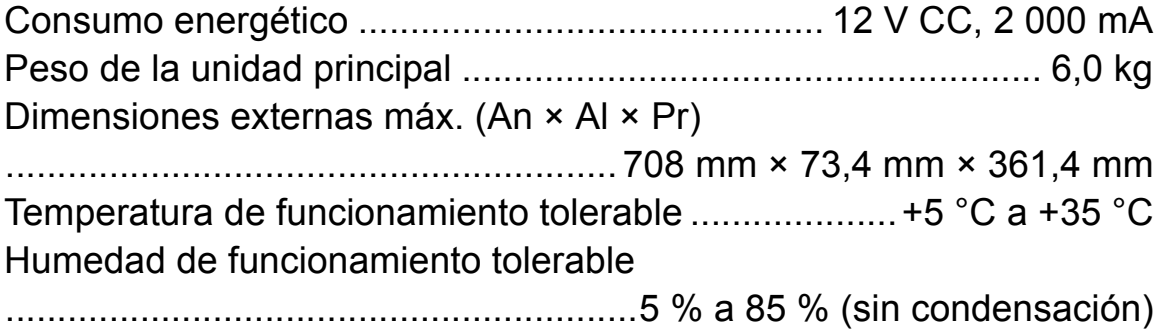

### **Sección de audio**

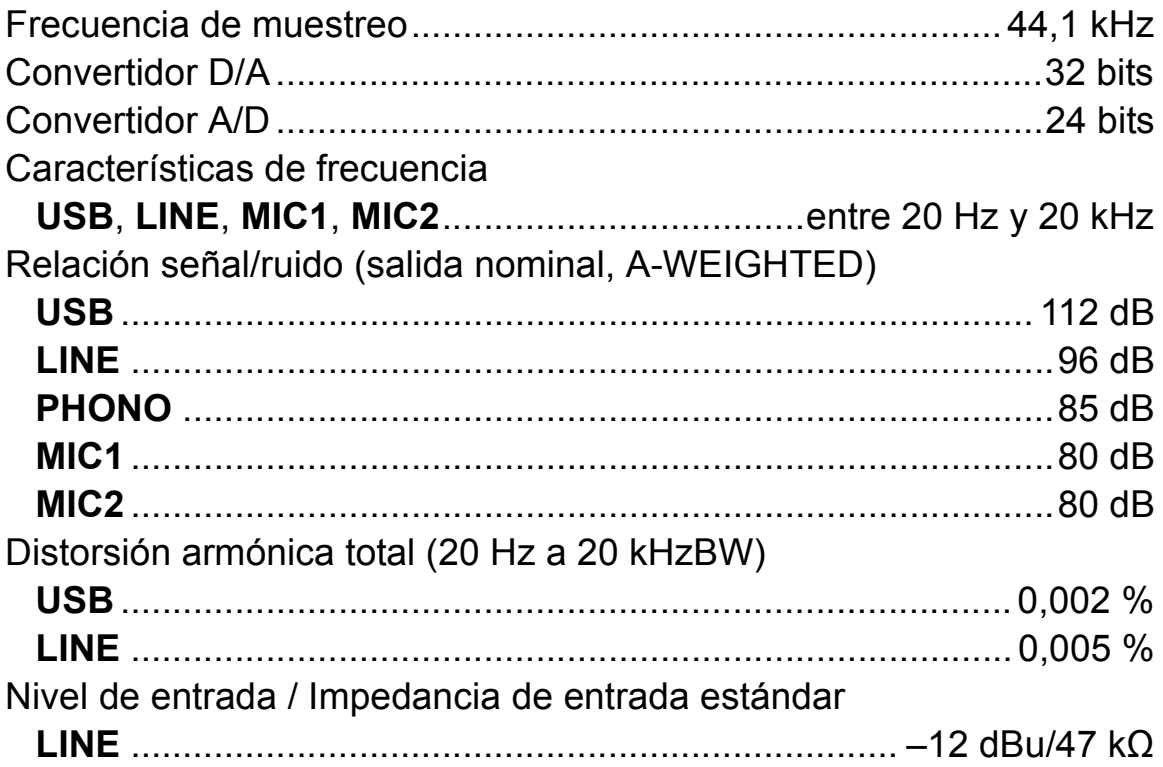

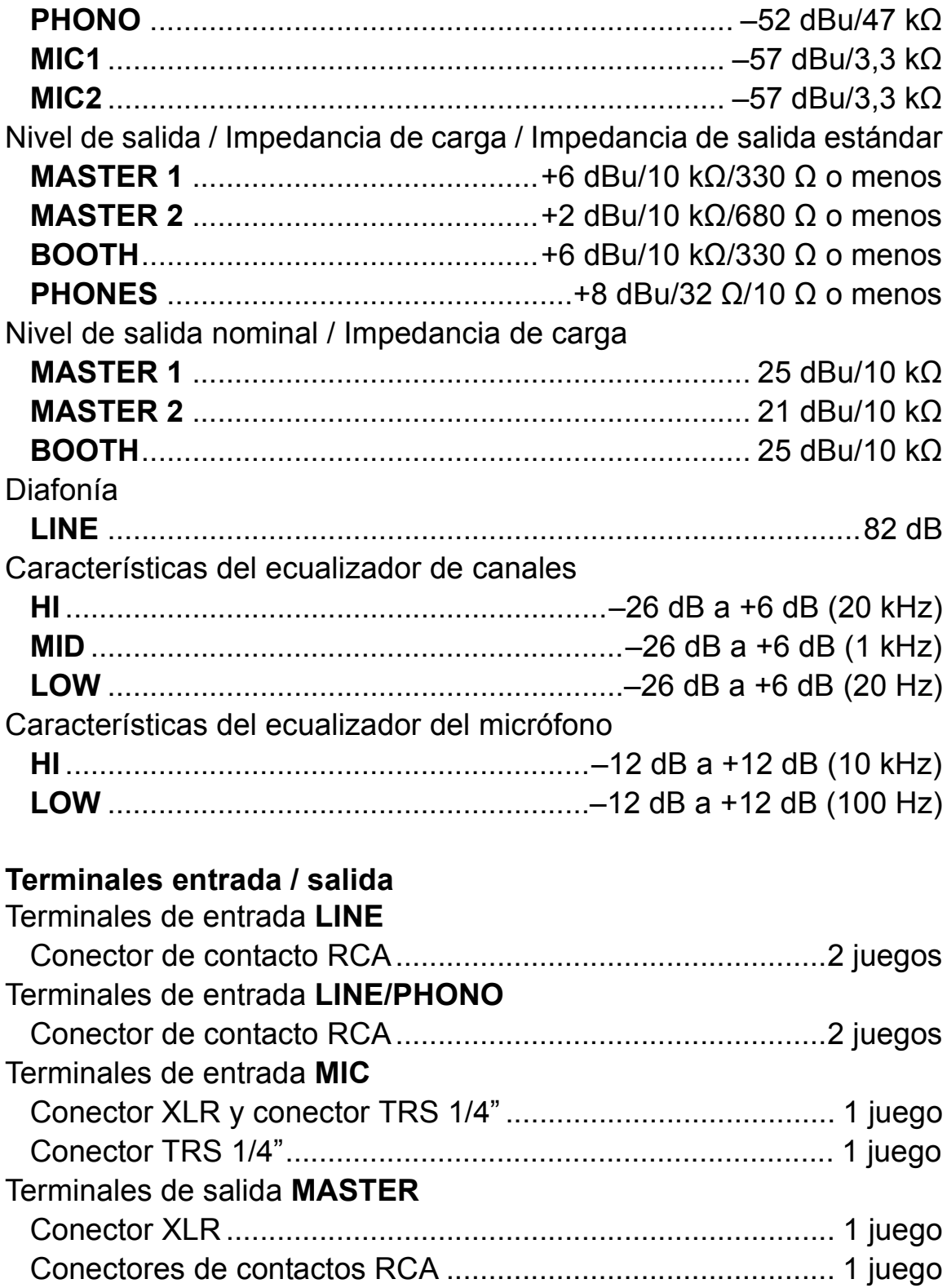

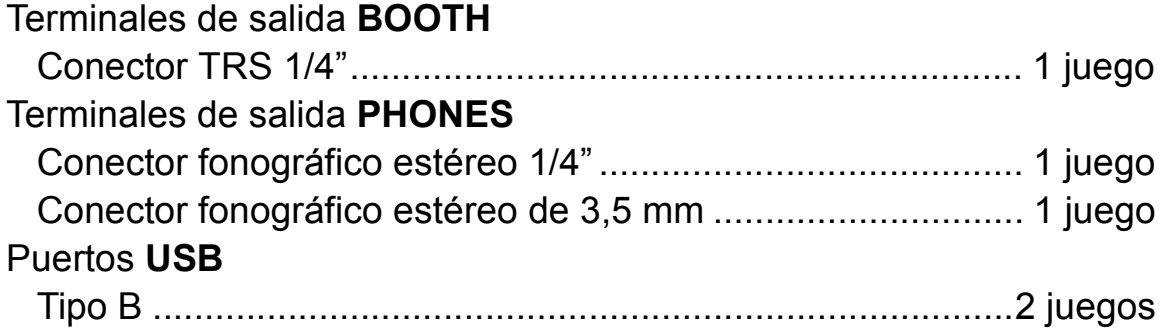

## **Uso de la unidad como controlador para otra aplicación DJ**

La unidad también da salida a datos de funcionamiento para los botones y mandos en formato MIDI. Si conecta un PC/Mac con una aplicación DJ compatible con MIDI integrada mediante un cable USB, puede usar la aplicación DJ con la unidad. También puede dar salida a un archivo de música en reproducción en su PC/Mac desde la unidad.

Para utilizar la unidad como un controlador para una aplicación DJ distinta de Serato DJ Pro, tiene que ajustar detalles de audio y MIDI en la aplicación DJ.

**•** Para conocer detalles, vea la guía del usuario de la aplicación DJ.

## **Acerca de los mensajes MIDI**

Para detalles de los mensajes MIDI de esta unidad, vea "List of MIDI Messages".

**•** [Encontrará la List of MIDI Messages en el sitio web de Pioneer DJ:](https://www.pioneerdj.com/) pioneerdj.com/

### **Acerca del software controlador**

Este software controlador es un controlador exclusivo que se usa para enviar señales de audio desde un PC/Mac.

### **Requisitos del ordenador**

Sistemas operativos compatibles

**•** Mac:

macOS Mojave 10.14 / macOS High Sierra 10.13 / macOS Sierra 10.12 (última actualización)

**•** Windows (versión de 32 bits, versión de 64 bits): Windows® 10 / Windows® 8.1 / Windows® 7 (último Service Pack)

#### **Verificación de la información más reciente en el software controlador**

Para obtener la información más reciente sobre el software controlador dedicado de esta unidad, visite la página de asistencia Pioneer DJ siguiente.

[pioneerdj.com/support/](https://www.pioneerdj.com/support/)

### **Acerca del procedimiento de instalación**

**•** Para el procedimiento de funcionamiento, consulte: [Instalación del](#page-6-0)  [software \(página 7\)](#page-6-0).

### **Contrato de Licencia del Software**

El presente Contrato de Licencia del Software (en lo sucesivo "Contrato") se formaliza entre usted (tanto la persona que instala el Programa como cualquier entidad legal para la cual actúe dicha persona) (en lo sucesivo "Usted" o "Su") y Pioneer DJ Corporation (en lo sucesivo "Pioneer DJ")

LA REALIZACIÓN DE CUALQUIER PASO PARA CONFIGURAR O INSTALAR EL PROGRAMA IMPLICA QUE USTED ACEPTA LAS CONDICIONES DEL PRESENTE CONTRATO DE LICENCIA. EL PERMISO PARA DESCARGAR Y/O UTILIZAR EL PROGRAMA ESTÁ EXPRESAMENTE CONDICIONADO A LOS SIGUIENTES TÉRMINOS.

NO SE REQUIERE LA AUTORIZACIÓN ESCRITA O POR MEDIOS ELECTRÓNICOS PARA QUE EL PRESENTE CONTRATO TENGA VALIDEZ LEGAL Y FUERZA EJECUTORIA. EN CASO DE NO ACEPTAR LAS CONDICIONES DEL PRESENTE CONTRATO, NO ESTARÁ AUTORIZADO A UTILIZAR EL PROGRAMA Y DEBERÁ INTERRUMPIR LA INSTALACIÓN O DESINSTALACIÓN, SEGÚN CORRESPONDA.

### **1 DEFINICIONES**

- 1 "Documentación" significa la documentación, especificaciones y contenido de ayuda por escrito que Pioneer DJ normalmente facilita para ayudar en la instalación y utilización del programa.
- 2 "Programa" significa todas y cada una de las partes del software con licencia de Pioneer DJ para su uso según lo estipulado por Pioneer DJ en el presente Contrato.

### **2 LICENCIA DE PROGRAMA**

1 Licencia limitada. Sujeto a las limitaciones del presente Contrato, Pioneer DJ le otorga una licencia limitada, no exclusiva e intransferible (sin derecho a sublicenciar):

a) Para una unica copia del Programa en su ordenador o aparato movil y parausar el Programa unicamente para sus fines personales cumpliendo con loestablecido en el presente Contrato y en la Documentacion ("Uso autorizado");

b) Utilizar la Documentación en beneficio de su Uso autorizado; y c) Realizar una copia del programa exclusivamente a efectos de copia de seguridad, siempre y cuando todos los títulos y marcas registradas, derechos de autor y avisos de derechos limitados sean reproducidos en la copia.

2 Limitaciones. Usted no podrá copiar ni utilizar el Programa o Documentación salvo en la medida que esté expresamente permitido por el presente Contrato. No podrá ceder, sublicenciar, alquilar, arrendar ni prestar el Programa, ni utilizarlo para formar a terceros, para multipropiedad comercial u oficina de servicios. Usted no podrá modificar, aplicar ingeniería inversa, descompilar o desensamblar el Programa, ni a través de terceros, salvo en la medida en que lo permita de forma expresa la legislación vigente, y sólo tras haber notificado a Pioneer DJ por escrito de sus actividades previstas.

- 3 Propiedad. Pioneer DJ o su otorgante de licencia se reserva cualquier derecho, título o interés en todas las patentes, derechos de autor, marcas registradas, secretos comerciales y otros derechos de propiedad intelectual del Programa y Documentación, y cualquier obra derivada de los mismos. No podrá adquirir otros derechos, expresa o implícitamente, fuera del alcance de la licencia limitada estipulada en el presente Contrato.
- 4 Soporte excluido. Pioneer DJ no está obligado a ofrecer soporte, mantenimiento, actualizaciones, modificaciones o nuevas publicaciones del Programa o Documentación estipulados en el presente Contrato.

### **3 EXCLUSIÓN DE GARANTÍAS**

EL PROGRAMA Y LA DOCUMENTACIÓN SE OFRECEN "TAL CUAL" SIN REPRESENTACIONES NI GARANTÍAS, Y USTED ACEPTA UTILIZARLOS BAJO SU PROPIO RIESGO. HASTA EL MÁXIMO GRADO PERMITIDO POR LA LEY, PIONEER DJ RENUNCIA DE FORMA EXPRESA A TODA GARANTÍA DE CUALQUIER CLASE EN RELACIÓN AL PROGRAMA Y DOCUMENTACIÓN, YA SEA DE FORMA EXPRESA, IMPLÍCITA, POR LEY O QUE SURJAN COMO CONSECUENCIA DEL RENDIMIENTO, TRANSACCIÓN O USO COMERCIAL, INCLUYENDO SIN LIMITACIÓN LAS GARANTÍAS DE COMERCIABILIDAD O IDONEIDAD PARA UN FIN DETERMINADO, PROPÓSITO, CALIDAD SATISFACTORIA, PRECISIÓN, TITULARIDAD O DE NO INFRACCIÓN.

#### **4 CONTROL DE EXPORTACIÓN Y CUMPLIMIENTO CON LEYES Y REGLAMENTOS**

Usted no puede usar ni exportar o reexportar el Programa si no es como lo autoriza la ley de los Estados Unidos de América y las leyes de la jurisdicción en la que fue obtenido el Programa. En particular, pero sin limitaciones, el Programa no puede ser exportado ni reexportado (a) a ningún país bajo embargo de los EE.UU. o (b) a

nadie que se encuentre en la Lista de Ciudadanos Designados Especialmente por el Departamento del Tesoro de los EE.UU., o a ninguna persona o entidad que se encuentre en la Lista de Personas o en la Lista de Entidades Desautorizadas del Departamento de Comercio de los EE.UU. Al usar el Programa, usted representa y garantiza que no está ubicado en ninguno de tales países ni está en ninguna de tales listas. También está de acuerdo en que no usará el Programa para ningún fin prohibido por la ley de los Estados Unidos de América, incluyendo, sin limitaciones, el desarrollo, diseño, fabricación o producción de armas nucleares, químicas o biológicas, ni tampoco misiles.

### **5 INDEMNIZACIONES Y RECURSOS ANTE INCUMPLIMIENTO CONTRACTUAL**

Usted acepta que cualquier incumplimiento de las limitaciones del presente Contrato originarán daños irreparables a Pioneer DJ que no podrán verse compensados únicamente con una indemnización por daños y perjuicios. Además de indemnizaciones y otros recursos a los cuales Pioneer DJ pueda tener derecho, usted acepta que Pioneer DJ pueda tomar medidas cautelares para impedir el incumplimiento real, inminente o continuado del presente Contrato.

### **6 FINALIZACIÓN**

Pioneer DJ puede dar por terminado el presente Contrato, en cualquier momento, en caso de incumplimiento de cualquiera de sus cláusulas. En caso de resolución, rescisión o finalización de la vigencia del presente Contrato, Vd. dejará de utilizar el Programa, procederá a eliminarlo permanentemente de su ordenador o aparato móvil en el que haya sido instalado y destruirá cuantas copias del Programa y la Documentación se hallen en su poder, comunicándolo por escrito a Pioneer DJ. Las secciones 2.2, 2.3, 2.4, 3, 4, 5, 6 y 7 continuaran en vigor aun después de finalizada la vigencia del presente Contrato.

### **7 TÉRMINOS GENERALES**

- 1 Limitaciones de responsabilidad. En ningún caso Pioneer DJ o alguna de sus filiales será responsable en relación al presente Contrato o en cuanto a su contenido, bajo ninguna teoría de responsabilidad, por los daños indirectos, cuantificables, accesorios, consecuentes o punitivos, o daños por pérdida de beneficios, ingresos, negocios, ahorros, datos, uso o gastos de adquisición sustitutiva, incluso si se advirtió de la posibilidad de tales daños o éstos estaban previstos. En ningún caso Pioneer DJ será responsable de aquellos daños que superen los importes abonados por usted a Pioneer DJ o a sus filiales para el Programa. Las partes reconocen que los límites de responsabilidad y la asignación de riesgos del presente Contrato se reflejan en el precio del Programa y constituyen elementos esenciales de la venta entre ambas partes, sin los cuales Pioneer DJ no hubiera ofrecido el Programa ni formalizado el presente Contrato.
- 2 Las limitaciones o exclusiones de la garantía y responsabilidad que se incluyen en el presente Contrato no perjudican ni afectan a sus derechos legales como consumidor y le serán de aplicación sólo en la medida en que dichas limitaciones o exclusiones estén permitidas por la legislación vigente de su territorio.
- 3 Divisibilidad y renuncia. Si se determina que cualquier cláusula del presente Contrato es ilegal, inválida o inaplicable, esa cláusula se aplicará en la medida que sea posible o, en caso de que sea incapaz de ser aplicada, se considerará anulada y eliminada del presente Contrato, y las cláusulas restantes seguirán vigentes y válidas. La renuncia de cualquiera de las partes a los derechos que les correspondieren en virtud del incumplimiento del presente Contrato no se interpretará como una renuncia a ningún otro derecho que les pudiere corresponder en virtud de incumplimientos futuros.

- 4 Sin asignación. Usted no debe asignar, vender, ceder, delegar o hacer un uso distinto del presente Contrato o cualesquiera derechos u obligaciones en relación al mismo, voluntaria o involuntariamente, por efecto de la ley u otra forma, sin el previo consentimiento por escrito de Pioneer DJ. Cualquier supuesta asignación, transferencia o delegación por su parte quedará sin efecto. Sujeto a lo precedente, el presente Contrato será vinculante y redundará en beneficio de las partes y sus respectivos sucesores y designados.
- 5 Indivisibilidad del contrato. El presente Contrato constituye el contrato íntegro entre las partes y reemplaza todos los acuerdos o representaciones anteriores o actuales, orales o escritos, en cuanto al contenido del mismo. El presente Contrato no debe modificarse sin el previo consentimiento por escrito de Pioneer DJ, y ningún documento, uso, costumbre o ley tendrán capacidad para modificar el presente Contrato.
- 6 Usted está de acuerdo con que este Contrato se regulará y constituirá por las leyes de Japón.

### **Acerca de marcas comerciales y marcas comerciales registradas**

- **•** Pioneer DJ es una marca comercial de PIONEER CORPORATION, usada bajo licencia.
- **•** Mac, macOS, OS X y Finder son marcas comerciales de Apple Inc. en los Estados Unidos y en otros países.
- **•** Windows es una marca registrada de Microsoft Corporation en los Estados Unidos y en otros países.
- **•** Intel y Intel Core son marcas comerciales de Intel Corporation Inc., registradas en EE.UU. y otros países.
- **•** Serato DJ Pro es una marca comercial registrada de Serato Limited.
- **•** ASIO es una marca comercial de Steinberg Media Technologies GmbH.

Los nombres de compañías y productos mencionados aquí son marcas comerciales o marcas comerciales registradas de sus respectivos propietarios.

### **Precauciones relativas a los derechos de autor**

Las grabaciones que usted ha hecho son para su uso personal y, según las leyes de los derechos de autor, no se pueden usar sin el consentimiento del propietario de tales derechos.

- **•** La música grabada de CD, etc., está protegida por las leyes de los derechos de autor de países individuales, y también por tratados internacionales. La persona que ha grabado la música es la responsable de asegurar que ésta se use legalmente.
- **•** Cuando maneje música descargada de Internet, etc., la persona que la haya descargado será la responsable de asegurar que ésta se use según el contrato concluido con el sitio de la descarga.

Las especificaciones y el diseño de este producto están sujetos a cambios sin previo aviso.

© 2019 Pioneer DJ Corporation. Todos los derechos reservados. <DRI1620-A>